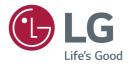

# USER MANUAL LG SuperSign CMS

http://partner.lge.com

# **CONTENTS**

| LG SUPERSIGN CMS   | 4 |
|--------------------|---|
| - SuperSign Server | 4 |
| - SuperSign Editor | 4 |
| - Display          | 4 |

### SUPERSIGN SERVER......5

| - | System Requirements                          | .5 |
|---|----------------------------------------------|----|
| - | Server                                       | .5 |
| - | Client                                       | .5 |
| - | Installing and Uninstalling LG SuperSign CMS | .6 |
|   | Installation                                 |    |
|   | Uninstall                                    |    |
| - | Launching LG SuperSign CMS1                  | 0  |
| - | Starting SuperSign Server1                   | 1  |
|   | [Login]1                                     |    |
| - | [Logout]1                                    | 2  |
| - | Register the Product Licence1                | 2  |
| - | [Create an account]1                         | 3  |
| - | [View Mobile version]1                       | 4  |
| - | [Home]1                                      | 5  |
|   | Screen Layout and Functions                  |    |
|   | [Dashboard]                                  |    |
|   | [Software Update]                            |    |
| - | Common Functions1                            | 8  |
|   | [Workgroup]                                  |    |
|   | [Folder]                                     |    |
|   | [Filter]                                     |    |
|   | [Approval status] Management                 |    |
|   | [Save List]                                  |    |
|   | [Log Report]                                 |    |
|   | [Export]                                     |    |
|   |                                              |    |

| [Content]2                                | 27 |
|-------------------------------------------|----|
| List Screen Layout and Functions          |    |
| [Import]                                  |    |
| [Copy] and [Move]                         |    |
| [Playlist]                                | 30 |
| List Screen Layout and Functions          |    |
| [Import]                                  |    |
| [Create New]                              |    |
| [Copy] and [Move]                         |    |
| [Schedule](Schedule)                      | 33 |
| Structure and function of the list screen |    |
| [Import]                                  |    |
| [Create New]                              |    |
| [Copy] and [Move]                         |    |
| [Distribution]                            | 36 |
| List Screen Layout and Functions          |    |
| [Create New]                              |    |
| [Player]4                                 | 1  |
| List Screen Layout and Functions          |    |
| [Player search]                           |    |
| [Control]                                 |    |
| [Move]                                    |    |
| [Clone Settings]                          |    |
| [Calender View]                           |    |
| [Videowall]4                              | 19 |
| List Screen Layout and Functions          |    |
| [Create New]                              |    |

- [Settings]......56 [Profile] [User] [Role] [Systems] [Trouble Notice] [Data service] SuperSign Master [OpenAPI] [Font] [Active Directory] [Information]

# SUPERSIGN EDITOR......71

| - Starting SuperSign Editor71   |
|---------------------------------|
| - [Home]71                      |
| Screen Layout and Functions     |
| - Creating Project73            |
| - Exporting Project78           |
| - Importing Project78           |
| - Story Board79                 |
| Screen Layout and Functions     |
| Add Template                    |
| Project Settings                |
| Timeline                        |
| Add Template Transition effects |
| Preview                         |
| - [Template Editor]82           |
| Screen Layout and Functions     |
| Add Item                        |
| Change Item Properties          |
| Delete Item                     |

| APPENDIX 89                             |
|-----------------------------------------|
| - LG SuperSign CMS Network Connection89 |
| - LAN Network Connection89              |
| 1:1 Connection                          |
| 1:N Connection                          |
| - Internet Connection90                 |
| Hierarchical Connection                 |
| Internet Connection                     |
| - Wireless Network Connection91         |
| Wired/Wireless Router                   |
| Wired/Wireless Network                  |
| - Available Ports                       |

# LG SuperSign CMS

LG SuperSign CMS is network-based software for digital advertising communications developed by LG Electronics. It is an integrated management program that supports the creation and management of digital media, content deployment, video play and remote control, etc.

Consisting of the Server and the Editor, LG SuperSign CMS can be used together with displays that are LG Signage products.

### SuperSign Server

LG SuperSign CMS provides the all-in-one SuperSign Server that allows you to manage displays and create and distribute media.

# SuperSign Editor

The SuperSign Editor is software for creating and editing content that can be played on displays. It runs on the LG SuperSign CMS Server.

# Display

Connect Signage display products to LG SuperSign CMS and play your own advertising contents on them. Control basic functions (e.g. screen brightness, resolution and volume) of displays that support the LG RS232C protocol, using LG SuperSign CMS.

# SuperSign Server

SuperSign Server is a network-based integrated management program that supports the creation and management of digital media, content distribution, video play and remote control, etc.

### System Requirements

Please check the system requirements for proper operation.

### Server

| ltem             |                                                            | Specifications |  |
|------------------|------------------------------------------------------------|----------------|--|
| CPU              | Under 50 players Intel Core 2 Duo (2.5 GHz) or higher      |                |  |
|                  | Between 50 and 500 players Intel i7 or higher              |                |  |
|                  | 500 players or more Intel XEON E5-2676 v3 8 Core or higher |                |  |
| Memory           | 4 GB or more                                               |                |  |
| HDD              | 40 GB or more of free space                                |                |  |
| Network          | 100 Mbps or higher                                         |                |  |
| Operating System | Windows 7                                                  |                |  |
|                  | Windows 8.1                                                |                |  |
|                  | Windows Server 2012 R2                                     |                |  |
|                  | Windows 10                                                 |                |  |
|                  | Windows Server 2016                                        |                |  |
| Browser          | Internet Explorer 10 or later                              |                |  |
|                  | Chrome 50 or later                                         |                |  |

# 

• Cloud services are not supported.

### Client

| ltem           | Specifications             |  |
|----------------|----------------------------|--|
| PC Browser     | ernet Explorer 10 or later |  |
|                | hrome 50 or later          |  |
| Mobile Browser | Safari v10.3.1 or later    |  |
|                | Chrome v57.0.2987 or later |  |

### Installing and Uninstalling LG SuperSign CMS

#### Installation

Double-click the LGSuperSignCMS\_setup.exe file.

1 Select a language to use during the installation process.

|                           | Installer Language | ×     |
|---------------------------|--------------------|-------|
| Please select a language. |                    |       |
|                           | English            | ~     |
|                           | OK Ca              | incel |

2 Read the instructions and then click **Next** to continue.

| 8 | SuperSign Premium Setup 🚽 🗖 🗙                                                                                                    |
|---|----------------------------------------------------------------------------------------------------|
|   | Welcome to the SuperSign Premium<br>Setup<br>Setup will guide you through the installation of SuperSign<br>Premium.<br>It is recommended that you close all other applications<br>before starting Setup. This will make it possible to update<br>relevant system files without having to reboot your<br>computer.<br>Click Next to continue. |
|   | Next > Cancel                                                                                                    |

English

3 When the License Agreement screen appears, please read the terms carefully, click I Agree.

| 🛃 SuperSign Premium Setup 🗕 🗆 🗙                                                                                                    |  |  |  |  |
|----------------------------------------------------------------------------------------------------|--|--|--|--|
| License Agreement Please review the license terms before installing SuperSign Premium.                                                                                                    |  |  |  |  |
| Press Page Down to see the rest of the agreement.                                                                                                    |  |  |  |  |
| Software: Software of SuperSign Premium (hereinafter referred to as "Software")                                                                                                    |  |  |  |  |
| END USER LICENSE AGREEMENT                                                                                                    |  |  |  |  |
| IMPORTANT, READ CAREFULLY: LG ELECTRONICS INC. ("LGE") licenses the endosed<br>Software, to you (either an individual or an entity, and hereinafter referred to as "You")<br>upon the terms contained in this END USER LICENSE AGREEMENT ("EULA"). Please read<br>the terms carefully before installing this Software, as installing the Software will indicate<br>Your assent to them. If You do not agree to these terms, then You are not authorized to<br>install or use the enclosed Software. BY INSTALLING THE SOFTWARE, YOU ARE<br>AGREEING TO BE BOUND BY THE TERMS OF THIS EULA BY MEANS OF CLICKING THE "I |  |  |  |  |
| If you accept the terms of the agreement, click I Agree to continue. You must accept the<br>agreement to install SuperSign Premium.                                                                                                    |  |  |  |  |
| SuperSign Premium v1,4.0,28837                                                                                                    |  |  |  |  |
| < Back I Agree Cancel                                                                                                    |  |  |  |  |

4 Select a directory where the program will be installed and click **Next**.

| 🛃 SuperSign Premium Setup – 🗆 🗙                                                                                                    |  |  |  |  |
|----------------------------------------------------------------------------------------------------|--|--|--|--|
| Choose Install Location<br>Choose the folder in which to install SuperSign Premium.                                                                                |  |  |  |  |
| Setup will install SuperSign Premium in the following folder. To install in a different folder, click<br>Browse and select another folder. Click Next to continue. |  |  |  |  |
| Destination Folder C:\SuperSign Premium Browse                                                                                                    |  |  |  |  |
| Space required: 45.3MB<br>Space available: 830.3GB                                                                                                    |  |  |  |  |
| SuperSign Premium v1.4.0.28837                                                                                                    |  |  |  |  |

5 Set the HTTP/HTTPS port to use with LG SuperSign CMS and click the **Install** button. The program will install automatically.

| 8                                                  | SuperSign Premium Setup | _ □          | ×   |
|----------------------------------------------------|-------------------------|--------------|-----|
| HTTP/HTTPS Port Setti<br>Please configure HTTP and | -                       |              |     |
| HTTP Port<br>8080                                  |                         |              |     |
| HTTPS Port<br>8443                                 |                         |              |     |
| SuperSign Premium v1.4.0.288                       | 37                      | Install Cano | cel |

6 When the installation is complete, click **Finish**. The service will start automatically.

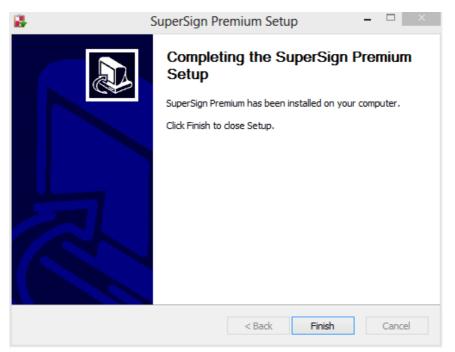

# 

• Once installed, the LG SuperSign CMS service becomes registered and starts automatically.

#### Uninstall

To uninstall LG SuperSign CMS from your computer, click **Start > All Programs > LG SuperSign CMS > Uninstall LG SuperSign CMS**.

## 

- Use the uninstaller provided with LG SuperSign CMS to remove LG SuperSign CMS from your computer.
- You may not be able to remove LG SuperSign CMS completely while the web browser is running. Close all the browsers before uninstalling LG SuperSign CMS.

# Launching LG SuperSign CMS

To launch LG SuperSign CMS, click **Start > All Programs > LG SuperSign CMS > LG SuperSign CMS** or click the LG SuperSign CMS icon on your computer desktop.

- A license must be issued if you are using LG SuperSign CMS for the first time or its installation environment has changed. Please contact the retailer from which you made your purchase for instructions on how to obtain a license.
- The number of players that can be connected is determined by the license issued.
- To quit LG SuperSign CMS, click 🔀 in the upper right corner of the browser window.

### Starting SuperSign Server

This section describes [Login], [Logout] and [Create an account] for the SuperSign Server.

# [Login]

- 1 Double-click the LG SuperSign CMS icon to launch the program.
- The program login screen will appear.
- 2 Enter your User [ID] and [Password]. Then click the [Login] button.
  - The default User ID and Password are admin and 000000.

| LG SuperSign as |                  |
|-----------------|------------------|
|                 |                  |
|                 |                  |
|                 | Login            |
|                 | English V        |
|                 | io<br>admin      |
|                 | Password         |
|                 | Remember D Login |
|                 |                  |
|                 |                  |
|                 |                  |
|                 |                  |
|                 |                  |

# 

- The language selected on the login screen is used as the system language.
- The password for admin should be changed upon initial access.
  - The password should be a combination of 8-20 alphabetical letters, numbers, and special characters.
- · If you enter a wrong password 5 times, access is denied for 3 minutes.
- Go to SuperSignUtil for password initialization for Admin.
  - Click Start > All Programs > LG SuperSign CMS > SuperSignUtil.
  - The initialized password for Admin is 000000.
  - When the password renewal period exceeds 90 days, the password change required guidance screen is provided.

# [Logout]

- 1 Click 🔊 on the upper right corner of the program screen.
  - The Login screen is displayed.

### **Register the Product Licence**

Users can receive and register the licences by clicking the Register Product Licence button on the login screen.

- 1 On the login screen, click the [Register Product License] button.
- 2 Request a licence through Step 1, Download DAT.
- 3 If you already have a licence, click the Step 2, [Import license file] button to activate the product.

| LG SuperSign cas |                                                                                                    |  |
|------------------|----------------------------------------------------------------------------------------------------|--|
|                  |                                                                                                    |  |
|                  | Register Product License                                                                                                    |  |
|                  | First Step                                                                                                    |  |
|                  | Please regrest a locence with develoaded DDT the to Locence Management<br>system or e-mail to Korene manager. The locence file will be issued via e-mail after<br>approach by Kenzie manager.<br>DAT Deveload |  |
|                  |                                                                                                    |  |
|                  | Second Step                                                                                                    |  |
|                  | Flyou already have a ported like keep like, import the keener like to register and     the ported like the product     Import keener like                                                                     |  |
|                  | Register Cancel                                                                                                    |  |
|                  | Rivelider Direktor Litzense                                                                                                    |  |
|                  |                                                                                                    |  |
|                  |                                                                                                    |  |
|                  |                                                                                                    |  |
|                  |                                                                                                    |  |
|                  |                                                                                                    |  |

# [Create an account]

Create an account by clicking the [Create an account] button.

- 1 On the Login screen, click the [Create an account] button.
- 2 Enter the information required for account creation and click the [Apply] button.
- 3 On the confirmation popup, click the [OK] button to finish account creation.

| ID                       | Photo                     |
|--------------------------|---------------------------|
| Input your ID            |                           |
| Required Field           |                           |
| Password                 |                           |
| Password                 |                           |
| Required Field           |                           |
| Confirmation of password |                           |
| Password                 |                           |
| Required Field           |                           |
| Name                     | E-mail                    |
| Input your name          | Input your e-mail address |
| Required Field           | Required Field            |

- The [Account] created can be used only after it is approved by the server administrator.
- For details on account approval, see the section on the [Settings] > [User] menu.

# [View Mobile version]

You can use the View in Mobile Version button on the Login or Dashboard screen to use the functions of the SuperSign Server in a mobile version screen. Enter "*http://IP Address:Port No./ssm*" in your mobile browser to use the mobile version of SuperSign Server.

| LG SuperSign cms |  |
|------------------|--|
| English          |  |
|                  |  |
|                  |  |
| Login            |  |
|                  |  |
|                  |  |
|                  |  |
|                  |  |
|                  |  |

# 

• Mobile only screen function is only available for IPv4 connection.

# [Home]

On this main screen of LG SuperSign CMS, you can monitor the general system through the dashboard.

### Screen Layout and Functions

| cent                                                                             | Dashboard                                                        |   |                                  |                  | 6                           |                          |                                  | ٧                 | Norkgroup          | default        |
|----------------------------------------------------------------------------------|------------------------------------------------------------------|---|----------------------------------|------------------|-----------------------------|--------------------------|----------------------------------|-------------------|--------------------|----------------|
| LG SIGNAGE<br>Player                                                             | Administrator<br>Admin<br>Time of last login<br>2019-04-30 13.54 | 2 | System Summary<br>1<br>Workgroup | <b>1</b><br>User | <b>11</b><br>Content        | <b>2</b><br>Playlist     | 0<br>Schedule                    | 0<br>Distribution | 2<br>Player        | 0<br>Videowall |
| Playlist_20190429152<br>Flaylist<br>Playlist_20190429152<br>Playlist_20190429152 | Server Storage<br>IP 10.19.58.162                                | _ |                                  | 54GB/119GB       | Device Inform<br>1<br>Power |                          | O                                | 1<br>Fan          | <b>2</b><br>Signal | Check          |
| Project_201904201148<br>Content                                                  | Approval status                                                  |   |                                  |                  | Number of re                | gistered con             | tents                            |                   |                    |                |
| LG SIGNAGE LCLG003                                                               | Playlist                                                         |   | 11/11<br>2/2                     |                  |                             |                          |                                  |                   |                    |                |
| o to SuperSign Editor                                                            | Distribution                                                     |   | 0/0                              |                  |                             |                          |                                  |                   |                    |                |
| ew Mobile version                                                                | Player                                                           |   | 0/0<br>2/2                       |                  |                             |                          |                                  |                   |                    |                |
|                                                                                  | Videowall                                                        |   | 0/0                              |                  |                             | Touch L<br>content Conte | ED LED<br>tt(Basic)Content(Fixed | Video Mu          | sic Flash          | Image Office   |
|                                                                                  | Notice Board                                                     |   |                                  |                  |                             |                          |                                  |                   |                    |                |

English

| No |      |
|----|------|
| 1  | Eng  |
| 2  | lish |
| -  |      |

| No. | Function                          | Description                                                                                        |
|-----|-----------------------------------|----------------------------------------------------------------------------------------------------|
| 0   | [Recent]                          | Displays your list of recent tasks and moves to the lists for each item.                           |
| 2   | [Go to SuperSign Editor]          | Moves to the SuperSign Editor, where you can create content.                                       |
| 3   | [View Mobile version]             | Provides the functions of the SuperSign Server in a mobile version screen.                         |
| 4   | SW Version and [Check for Update] | Displays the current SW version and checks for updates.                                            |
| 6   | Menu Tab                          | Provides the main functions of LG SuperSign CMS.                                                   |
| 6   | [Dashboard]                       | Displays the [Delivery Status], login [User Information], [System<br>Summary], and [Notice Board]. |
| 0   | [Log Report]                      | Displays the log information for the entire system.                                                |
| 8   | [Settings]                        | Provides settings you can use to change your user profile value or the system settings.            |

# 

• The information displayed on the Home screen may vary depending on the permission level of the user currently logged in.

### [Dashboard]

Use the Dash Board to view information registered on the system and to display error statuses and notices.

| ltem                            | Function                                                                                                    |
|---------------------------------|----------------------------------------------------------------------------------------------------|
| [User Information]              | Shows the [Name], [Role], [Time of last login] and profile photo of the logged-in user.                                                             |
| [System Summary]                | Shows a summary of information registered with the system.                                                                                          |
| [Server Storage]                | Shows used capacity and available capacity compared to the total capacity of the Server.                                                            |
| [Device Information] (error)    | Shows the error information on the registered displays.<br>- Click the [Check] button to view the error log.                                        |
| [Approval status]               | Shows the number of approved items compared to the total number of items.<br>- Click the [Check] button to change the approval status of each list. |
| [Number of registered contents] | Shows the amount of registered content by type in a chart.                                                                                          |
| [Notice Board]                  | Allows you to add notices to the system or view them.                                                                                               |

### [Software Update]

Click the [Check for update] button on the Home screen to view the latest software update information and change log.

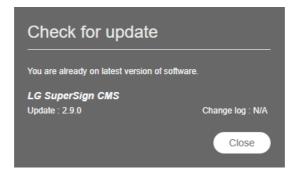

- 1 If a latest version of the software is available, click the version information to download the latest software installation file.
- 2 Click the installation file to upgrade your LG SuperSign CMS.
- 3 Click [Change log]: [View] to view changes in the latest software.

# 

• [Check for update] can only be used by users that have system-level permissions.

### **Common Functions**

#### [Workgroup]

Users can separately manage [Content], [Playlist], [Schedule], [Distribution], [Player], and [Videowall] by dividing the workgroup. Create and manage data for each workgroup separately.

#### Changing a workgroup

You can view and change the workgroup to which you belong.

You can divide your workgroups by usage to manage [Content], [Playlist], [Schedule], and [Player] and create items for videowall and distribution.

#### Changing in Dash Board

Change the workgroup shown on the Dash Board and view workgroup-specific information on the Dash Board.

| ashboard<br>Administrator<br>Admin<br>Time of last login<br>2019-04-30 13.54 | System Summary<br>1<br>Workgroup | <b>1</b><br>User | 11 2<br>Content Playlist So                                                          | 0 0<br>hedule Distribution       | 2 0<br>Player Videowali |
|------------------------------------------------------------------------------|----------------------------------|------------------|--------------------------------------------------------------------------------------|----------------------------------|-------------------------|
| Server Storage<br>P 10.19.58.162                                             | -                                | 54GB/119GB       | Device Information (Error)           1         0           Power         Temperature | <b>1</b><br>Fan                  | 2 Check                 |
| Approval status<br>Content                                                   | 11/11                            |                  | Number of registered contents                                                        |                                  | _                       |
| Schedule                                                                     | 2/2<br>0/0                       |                  |                                                                                      |                                  |                         |
| Player                                                                       | 0/0<br>2/2                       |                  |                                                                                      |                                  |                         |
| Jser                                                                         | 0/0<br>1/1                       |                  | Content Touch LED<br>content Content(Basic)0                                         | LED Video Music<br>ontent(Fixed) | Flash Image Office      |
| Create New                                                                   |                                  |                  |                                                                                      |                                  |                         |
| No. Title                                                                    |                                  |                  | Author                                                                               | Date                             | Hits                    |
|                                                                              |                                  | No lis           | t data                                                                               | Rows per pa                      | ige <b>10 4</b>         |
|                                                                              |                                  |                  |                                                                                      |                                  |                         |
|                                                                              |                                  |                  |                                                                                      |                                  |                         |

#### Changing from Filter

On the left filter of each tab, check the group list and select the items you want to change.

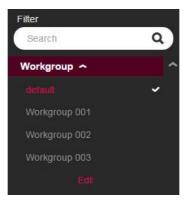

#### Editing Workgroups

Users with administrator privileges can [Add], [Edit] or [Delete] workgroups using the workgroup filter on each tab. Click the [Edit] button in Workgroups to open a window where you can edit workgroups.

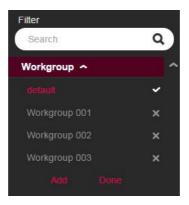

#### Create Workgroup

- 1 On the workgroup list under [Filter], click the [Edit] button.
- 2 Click the [Add] button at the bottom of the workgroup list to open the Create Workgroup popup.
- 3 Enter the name of a workgroup to create. Then click the [OK] button.
- 4 The newly added workgroup appears on the list.

#### Delete Workgroup

- 1 On the workgroup list under [Filter], click the [Edit] button. The X buttons appear on the workgroup list.
- 2 Click the X button next to a workgroup to delete it.

#### Edit Workgroup

- 1 On the workgroup list under [Filter], click the [Edit] button.
- 2 Click a workgroup in edit mode to open an input field where you can rename the workgroup.
- 3 Enter a new name for the workgroup. Then press the Enter key on the keyboard.
- 4 The newly edited workgroup appears on the list.

- · You can add up to 50 workgroups.
- Workgroups can be assigned to each user on the [Create an account] or [User] details page.
- All data are saved and loaded based on the currently selected workgroup.
- The default workgroup cannot be deleted.

### [Folder]

Sort, manage and view data using folders.

#### **Changing Folder**

View a list of folders available and select any one of them to be changed in each tab.

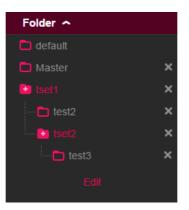

#### Editing Folder

[Add], [Edit] or [Delete] folders using the folder list in each tab.

Click the [Edit] button on the folder list to open a window where you can edit folders.

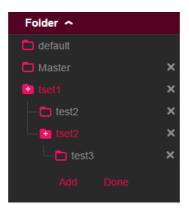

#### Create Folder

- 1 On the folder list under [Filter], click the [Edit] button.
- 2 Click the [Add] button at the bottom of the folder list to open the Create Folder popup.
- 3 Enter the name of a folder to create. Then click the [OK] button.
- 4 The newly added folder appears on the list.

#### Delete Folder

- 1 On the folder list under [Filter], click the [Edit] button. The X buttons appear on the folder list.
- 2 Click the **X** button next to a folder to delete the folder.

#### Edit Folder

- 1 On the folder list under [Filter], click the [Edit] button.
- 2 Double-click a folder in editing mode to open an input field where you can rename the folder.
- 3 Enter a new name for the folder. Then press the Enter key on the keyboard.
- 4 The newly edited folder appears on the list.

- Up to three levels of sub-folders can be created.
- The default folder cannot be deleted.

## [Filter]

When searching the list by function, use filter to search the data matching the selected [Workgroup], [Folder], [File Type] and [Approval status].

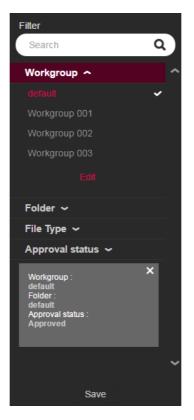

#### **Configuring Filter Settings**

Configure filter keywords and settings to retrieve the information that matches the criteria.

#### **Saving Filters**

Select a filter and click the [Save] button at the bottom to save the filter settings and use the filter immediately.

- Up to five filters can be saved.
- Available filters vary by tab.

#### [Approval status] Management

Items registered on the SuperSign Server can be used based on their approval status.

#### Approving Items

- 1 Select an item to approve on the list of a tab.
- 2 Click the [Approve] button at the top of the list.
- 3 Select the [OK] button on the Check approval popup.
- 4 When approval is complete, the list is updated.

#### **Rejecting Items**

- 1 Select an item to reject on the list of a tab.
- 2 Click the [Reject] button at the top of the list.
- 3 Select the [Reject] button on the Check rejection popup.
- 4 When rejection is complete, the list is updated.

# 

- You can use filter settings to retrieve items based on their approval status.
- When [Auto approval] is set to [On] in [Settings] > [Profile], newly added items are automatically approved.
- If you set [Auto approval] to [Off] in [Setting] > [Profile], newly added items will be unapproved.

25

### [Save List]

Save the retrieved list of a tab as a file and manage the list.

#### Saving List

- 1 Click Menu Tab of a menu to save a list.
- 2 Click the [Save List] button at the top of the list.
- 3 The retrieved list is saved as an Excel file.

### [Log Report]

View the log data recorded in the database by selecting a list in each menu.

# 

· The items in the log report may vary by model.

#### **Retrieving Logs**

- 1 Click Menu Tab of a menu to retrieve a log.
- 2 Select an item on the list to view the log.
- 3 Click the [Log Report] button at the top of the list.
- 4 The log of the selected item is displayed on the Log Report screen.
- Export the retrieved log data as a file by clicking [Export Log File].

# 

· You can retrieve a log for a specific duration by changing the dates.

### [Export]

From the [Content]/[Playlist] tab, you can export files to a USB storage device and play them on a SuperSign player.

#### Exporting SuperSign contents File

- 1 Press Menu Tab of the menu you wish to export from the list, then select the items to export.
- 2 Press the [Export] button at the bottom of the details page.
- 3 Download the file (.zip) and unzip it.
- 4 Move the unzipped folder to a USB storage device and connect the device to the USB port of the player.

#### **Exporting Normal File**

- 1 Press Menu Tab of the menu you wish to export from the list, then select the items to export.
- 2 Press the [Export] button at the bottom of the details page.
- 3 Move the file to a USB storage device and connect the device to the USB port of the player.

- Use a compression program that supports UTF-8 encoding. (For example, ALZip, WinRAR)
- SuperSign content files can be played automatically on the player if the name of the folder moved to the USB storage device is changed to Normal or AutoPlay.
- Regular files can be played automatically on the player if a Normal or AutoPlay folder was created in the USB storage device and files are moved to the folder.
- When Normal and AutoPlay folders both exist, the Normal folder usually has priority.

# [Content]

Create the desired content using various templates and layouts.

For details on creating and editing content, see the description of the SuperSign Editor.

### List Screen Layout and Functions

|                                              |   | Impo | rt Create New Sav | e List                                                       |                           |                              | -2   | 1. <i>m</i> 🔇 🤇 |
|----------------------------------------------|---|------|-------------------|--------------------------------------------------------------|---------------------------|------------------------------|------|-----------------|
| Filter<br>Search                             | ٩ |      |                   | Name                                                         | last updated 🗸            | Detail                       |      |                 |
| Workgroup <b>^</b><br>default<br>Edit        | Ť |      | <b></b>           | Project_20190329144604<br>SuperSign Content (525 KB)         | 2019-03-29 14:46<br>admin | Approved                     | Edit | Distribution    |
| Folder 🗸<br>File Type 🗸<br>Approval status 🗸 |   | •    |                   | Project_20190329144534<br>SuperSign Content (2 MB)           | 2019-03-29 14:45<br>admin | <ul> <li>Approved</li> </ul> | Edit | Distribution    |
|                                              |   | •    | 70                | ID_Linkedin_Fashion_02.jpg<br>JPG (image) (2 MB)             | 2019-03-29 14:15<br>admin | Approved                     |      | Distribution    |
|                                              |   | •    | 1                 | ID_Linkedin_Fashion_01.jpg<br>.JPG (image) (525 KB)          | 2019-03-29 14:15<br>admin | Approved                     | Edit | Distribution    |
|                                              |   |      |                   | LG Business Solutions_PR Film_low_no s<br>MP4 (Mdeo) (83 MB) | 2019-03-29 14:14<br>admin | Approved                     |      | Distribution    |
|                                              |   | •    |                   | ID_Linkedin_Cosmetic_01.jpg<br>.JPG (image) (562 KB)         | 2019-03-29 13:56<br>admin | e Approved                   | Edit | Distribution    |
|                                              | ~ | •    |                   | ID_Linkedin_Cosmetic_02.jpg<br>JPG (mage) (367 KB)           | 2019-03-29 13:55<br>admin | Approved                     |      | Distribution    |

| No. | Category | Description                                                                                       |
|-----|----------|---------------------------------------------------------------------------------------------------|
| 0   | [Filter] | The content list is retrieved based on the [Filter] settings.                                     |
|     |          | <ul> <li>[Search]: Retrieves a list of items that include the keyword.</li> </ul>                 |
|     |          | <ul> <li>[Workgroup]: Retrieves a list of items that belong to the selected workgroup.</li> </ul> |
|     |          | <ul> <li>[Folder]: Retrieves a list of items that belong to the selected folder.</li> </ul>       |
|     |          | <ul> <li>[File type]: Sort list according to selected file type</li> </ul>                        |
|     |          | • [Approval Status]: Retrieves a list of items that belong to the selected approval status.       |

| No. | Category           | Description                                                                                               |
|-----|--------------------|----------------------------------------------------------------------------------------------------|
| 2   | Top Button<br>Area | Content management functions are provided as buttons. Available buttons vary by the item selected.        |
|     |                    | • [Import]: Adds files from your PC as content                                                            |
|     |                    | [Create New]: Creates new content using the SuperSign Editor                                              |
|     |                    | <ul> <li>[Save List]: Saves the retrieved content list as an Excel file</li> </ul>                        |
|     |                    | <ul> <li>[Add Playlist]: Creates a new playlist with the selected content</li> </ul>                      |
|     |                    | [Copy]: Copies the selected content to another workgroup or to another folder in the<br>current workgroup |
|     |                    | [Delete]: Deletes the selected content                                                                    |
|     |                    | [Approve]: Approves the selected content                                                                  |
|     |                    | [Reject]: Rejects the selected content                                                                    |
|     |                    | <ul> <li>[Log Report]: Shows the log for the selected content</li> </ul>                                  |
| 3   | Sort List          | The content list can be sorted by [Name], [Last updated], or [Detail.]                                    |
| 4   | List Items         | The list of items, which are retrieved based on the filters and sort options, are displayed here.         |
|     |                    | [Edit]: Edits the content using the SuperSign Editor                                                      |
|     |                    | [Distribution]: Creates a distribution with the content                                                   |
|     |                    | <ul> <li>Content received from the Master Server</li> </ul>                                               |
| 6   | Bottom Area        | Shows the number of selected items and allows page navigation.                                            |

- The [Edit] button is activated only for content files that are created with the SuperSign Editor.
- Limited functions are available for content files that are not approved.
- Content received from the Master Server cannot be edited. Create and edit new Content after moving to another
  group or folder.

### [Import]

- 1 Click [Content] on the top menu of the program.
- 2 Select the folder to import Content from the left filter and click the [Import] button.
- 3 Select a file to upload. Then click the [Open] button.
- 4 When the upload is complete, the list is updated.

# 

• Multiple files can be uploaded at a time and up to ten files can be imported at a time.

### [Copy] and [Move]

- 1 Click [Content] on the top menu of the program.
- 2 Select an item on the list to copy.
- 3 Click the [Copy] button to copy the selected content.
- 4 Select a [Workgroup] and a [Folder] on the Copy popup.
- Select [Delete the original] at the bottom to move the content.
- When moving content, only a folder in the same workgroup can be selected.
- 5 When copy or move is complete, the list is updated.

# [Playlist]

Create play list using various content registered on the SuperSign Server.

### List Screen Layout and Functions

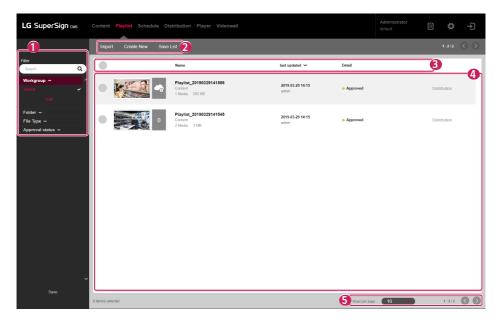

| No. | Category | Description                                                                                 |
|-----|----------|---------------------------------------------------------------------------------------------|
| 0   | [Filter] | The list of playlists is retrieved based on the [Filter] settings.                          |
|     |          | [Search]: Retrieves a list of items that include the keyword.                               |
|     |          | [Workgroup]: Retrieves a list of items that belong to the selected workgroup.               |
|     |          | <ul> <li>[Folder]: Retrieves a list of items that belong to the selected folder.</li> </ul> |
|     |          | <ul> <li>[File type]: Sort list according to selected file type</li> </ul>                  |
|     |          | • [Approval Status]: Retrieves a list of items that belong to the selected approval status. |

English

| No. | Category           | Description                                                                                                |
|-----|--------------------|----------------------------------------------------------------------------------------------------|
| 2   | Top Button<br>Area | Playlist management functions are provided as buttons. Available buttons vary by the item selected.        |
|     |                    | [Import]: Adds files from your PC as playlists                                                             |
|     |                    | [Create New]: Creates a playlist using various content registered on the server                            |
|     |                    | <ul> <li>[Save List]: Saves the retrieved list of playlists as an Excel file</li> </ul>                    |
|     |                    | [Copy]: Copies the selected playlist to another workgroup or to another folder in the<br>current workgroup |
|     |                    | [Delete]: Deletes the selected playlist                                                                    |
|     |                    | [Approve]: Approves the selected playlist                                                                  |
|     |                    | [Reject]: Rejects the selected playlist                                                                    |
|     |                    | <ul> <li>[Log Report]: Shows the log for the selected playlist</li> </ul>                                  |
| 3   | Sort List          | The list of playlists can be sorted by [Name], [Last updated] or [Detail].                                 |
| 4   | List Items         | The list of items, which are retrieved based on the [Filter] and sort options, are displayed here.         |
|     |                    | [Distribution]: Creates a distribution with the playlist                                                   |
|     |                    | • 🕝 : Playlists received from the Master Server                                                            |
| 6   | Bottom Area        | Shows the number of selected items and allows page navigation.                                             |

- Limited functions are available for playlists that are not approved.
- Playlists received from the Master Server cannot be edited. Create a new playlist with Save As and edit it.

### [Import]

- 1 Click [Playlist] on the top menu of the program.
- 2 Choose the folder to import the playlist from the left filter and click the [Import] button.
- 3 Select a file to upload. Then click the [Open] button.
- 4 When the upload is complete, the list is updated.

# 

Only one playlist file can be imported at a time.

### [Create New]

- 1 Click [Playlist] from the menu at the top of the program.
- 2 Click the [Create New] button.
- 3 Enter the information on the playlist to be created.
  - [Order Type]: [Sequence], [Shuffle]
  - [Custom Date Range]: [Enable], [Disable], select the playback date/time for each media.
  - [Default Image Playtime]: Default playtime when an image is added
- 4 Click the [Add Media] button and select the desired item(s).
  - [Clear All]: Reset the included media item.
  - [Add Sub Playlist]: Press the button to add the playlist item.
- 5 [Apply Event]: An event can be set for each media in the playlist. If you input the name of the event and add the media, the corresponding media will be played when the event of the name you have entered occurs during the playlist is played.
  - [Event Name]: Enter event name to apply to media.
  - [Add Media]: Add media to play when the event occurs.
  - [Clear All]: Delete all media with event applied.
  - [Add Event]: Set an additional event.
- 6 Click the [Save] button to save the playlist and update the list.

# 

Playlist events will apply to the supported models only.

# [Copy] and [Move]

- 1 Click [Playlist] on the top menu of the program.
- 2 Select an item on the list of playlists to copy.
- 3 Click the [Copy] button to copy the selected playlist.
- 4 Select a [Workgroup] and a [Folder] on the Copy popup.
  - Select [Delete the original] at the bottom to move the playlist.
  - When moving a playlist, only a folder in the same workgroup can be selected.
- 5 When copy or move is complete, the list is updated.

# [Schedule](Schedule)

You can create or modify schedules to distribute the content registered to the SuperSign CMS server.

#### Structure and function of the list screen

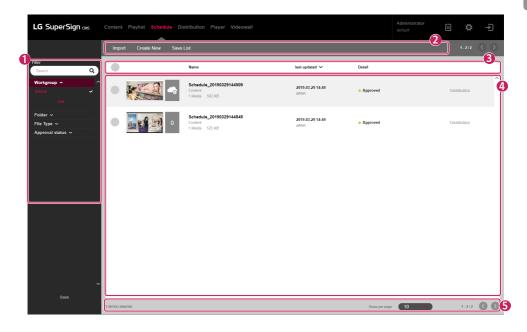

| No. | Classification | Description                                                                         |
|-----|----------------|-------------------------------------------------------------------------------------|
| 0   | [Filter]       | Query the list of schedules based on the information set in [Filter].               |
|     |                | [Search]: View the list containing the entered keyword.                             |
|     |                | [Workgroup]: View the list contained in the selected workgroup.                     |
|     |                | [Folder]: View the list contained in the selected folder.                           |
|     |                | <ul> <li>[File type]: View the list contained in the selected file type.</li> </ul> |
|     |                | [Approval status]: View the list corresponding to the selected approval status.     |

| No. | Classification     | Description                                                                                                    |
|-----|--------------------|----------------------------------------------------------------------------------------------------|
| 2   | Top Button<br>Area | It provides functions to manage schedules as buttons and displays available buttons according to item selection.                    |
|     |                    | • [Import]: Register the schedule file stored in your PC as a schedule list.                                                        |
|     |                    | [Create New]: Create a schedule.                                                                                                    |
|     |                    | <ul> <li>[Save List]: Save the list of the inquired schedule to Excel.</li> </ul>                                                   |
|     |                    | <ul> <li>[Copy]: Copy the selected schedule to another workgroup or move it to another folder in<br/>the same workgroup.</li> </ul> |
|     |                    | [Delete]: Delete the selected schedule.                                                                                             |
|     |                    | [Approve]: Approve the selected schedule.                                                                                           |
|     |                    | [Reject]: Reject the selected schedule.                                                                                             |
|     |                    | [Log Report]: Check the log of the selected schedule.                                                                               |
| 3   | Sort List          | You can view and sort the schedule list based on [Name], [last updated], and [Detail].                                              |
| 4   | List Item          | It displays the inquired list by [Filter] and the sorting criteria.                                                                 |
|     |                    | [Distribution]: Create a distribution with the corresponding schedule.                                                              |
|     |                    | • 🕝 : a schedule received from the Master server                                                                                    |
| 5   | Bottom Area        | You can display the number of items the user has selected and adjust the pages in the list.                                         |

- Unauthorized schedule functions are restricted for use.
- The schedules received from the Master server cannot be edited. Create a new schedule with the schedule by using Save As and edit the created schedule.

35

### [Import]

- 1 Click [Schedule] from the program menu toolbar.
- 2 Select the folder you want to import the schedule on the left filter and click the [Import] button.
- 3 Select the file to upload and click the [Open] button.
- 4 When the upload is complete, the list is updated.

# 

· For schedules, multiple files cannot be imported at once.

### [Create New]

- 1 Click [Schedule] from the program menu toolbar.
- 2 Click the [Create New] button.
  - Viewing mode: [Month], [Week], [Day], [List]
- 3 Please select the date or time to create a schedule.
- 4 Please select the media to register in the media list.
  - [Starting at]: Select the start date/time of the schedule.
  - [Ending at]: Select the end date/time of the schedule.
  - [Time]: [All day] [Repeat]
- 5 Please set the player control item when playing the schedule.
  - [Backlight]
  - [Contrast]
  - [Brightness]
  - [Volume]
- 6 Click the [Save] button to save the schedule and update the list.

### [Copy] and [Move]

- 1 Click [Schedule] from the program menu toolbar.
- 2 Select the item you want to copy from the schedule list.
- 3 To copy the selected schedule, click the [Copy] button.
- 4 Select [Workgroup] and [Folder] from the copy pop-up.
  - If you want to move the schedule, please select [Delete the original] at the bottom.
  - If you move the schedule, you can only select folders included in the same workgroup.
- 5 When the copy or move is complete, the list is updated.

# [Distribution]

Distribute various content and playlists registered on the SuperSign Server to displays for playback.

### List Screen Layout and Functions

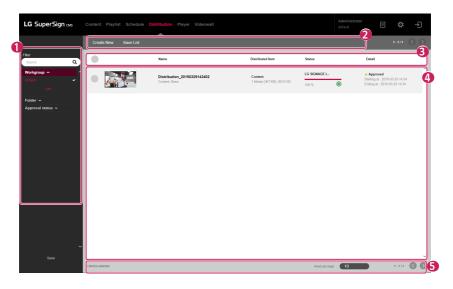

| No. | Category           | Description                                                                                             |
|-----|--------------------|----------------------------------------------------------------------------------------------------|
| 0   | [Filter]           | The distribution list is retrieved based on the [Filter] settings.                                      |
|     |                    | • [Search]: Retrieves a list of items that include the keyword.                                         |
|     |                    | [Workgroup]: Retrieves a list of items that belong to the selected workgroup.                           |
|     |                    | • [Folder]: Retrieves a list of items that belong to the selected folder.                               |
|     |                    | • [Approval Status]: Retrieves a list of items that belong to the selected approval status.             |
| 2   | Top Button<br>Area | Distribution management functions are provided as buttons. Available buttons vary by the item selected. |
|     |                    | [Create New]: Creates a distribution file with content or a playlist                                    |
|     |                    | [Save List]: Saves the retrieved distribution list as an Excel file                                     |
|     |                    | [Delete]: Deletes the selected distributed item                                                         |
|     |                    | [Approve]: Approves the selected distributed item                                                       |
|     |                    | [Reject]: Rejects the selected distributed item                                                         |
|     |                    | [Log Report]: Shows the log for the selected distributed item                                           |
| 3   | Sort List          | The distribution list can be sorted by [Name], [Distributed Item] or [Detail].                          |

| No. | Category    | Description                                                                                        |
|-----|-------------|----------------------------------------------------------------------------------------------------|
| 4   | List Items  | The list of items, which are retrieved based on the [Filter] and sort options, are displayed here. |
| 6   | Bottom Area | Shows the number of selected items and allows page navigation.                                     |

- Limited functions are available for distributed items that are not approved.
- Newly created distributed items are sent to the [Player] after they are approved.

English

### [Create New]

Five types of distribution files can be created according to category: [Content], [Content (Multi CH)], [Content & Player Control], [Urgent Message] and [Content (LED)]

#### **Creating Content Distribution**

- 1 Click [Distribution] on the top menu of the program.
- 2 Click the [Create New] button.
- 3 Enter information for the new distribution file to create.
- 4 Select [Content] for the distributed item.
- 5 Click the [Add Player] button to add a player to distribute to.
  - [Clear All]: Clears the current player item
- 6 Click the [Add Media] button to select an item to add.
  - [Clear]: Clears the current content item
- 7 Clicking the [Create New] button creates the distribution file and updates the list.

#### Creating Content (Multi CH) Distribution

- 1 Click [Distribution] on the top menu of the program.
- 2 Click the [Create New] button.
- 3 Enter information for the new distribution file to create.
- 4 Select [Content (Multi CH)] for the distributed item.
- 5 Select a channel to distribute in Content (Multi CH) item.
- 6 Click the [Add Player] button to add a player to distribute to.
  - [Clear All]: Clears the current player item
- 7 Click the [Add Media] button to select a player to add.
  - [Clear]: Clears the current content item
- 8 Clicking the [Create New] button creates the distribution file and updates the list.

- For content (Multi CH) distribution, distributed items can only be played on the channels they are sent.
- Press and hold the correct number on the remote control for at least three seconds, so that the channel setting of the player matches the Content (Multi CH) setting of the created distribution.
- [Touch content] is supported only on some models.

#### **Creating Content & Player Control Distribution**

- 1 Click [Distribution] on the top menu of the program.
- 2 Click the [Create New] button.
- 3 Enter information for the new distribution file to create.
- 4 Select [Content & Player Control] for the distributed item.
- 5 Click the [Add Player] button to add a player to distribute to.
  - [Clear All]: Clears the current player item
- 6 Click the [Add Media] button to select a player to add.
  - [Clear]: Clears the current content item
- 7 Click the [Add Control] button to select a control item to add.
  - [Clear All]: Clears the current control item list
  - [Control Item]: [Backlight], [Contrast], [Brightness], [Volume]
- 8 Clicking the [Create New] button creates the distribution file and updates the list.

#### **Creating Urgent Message Distribution**

- 1 Click [Distribution] on the top menu of the program.
- 2 Click the [Create New] button.
- 3 Enter information for the new distribution file to create.
- 4 Select [Urgent Message] for distributed item.
- 5 Click the [Add Player] button to add a player to distribute to.
  - [Clear All]: Clears the current player item
- 6 Click Message Area to enter a message to send.
- 7 Click the [Edit] button to set a message style.
- 8 Clicking the [Create New] button creates the distribution file and updates the list.

### **NOTE**

- The types of distributed items that can be played may vary depending on the player type.
- · [Touch content] is supported only on some models.
- Emergency messages in the distribution lists do not provide separate thumbnails.

English

#### Creating a Content (LED) Distribution

- 1 Click [Distribution] from the program menu toolbar.
- 2 Click the [Create New] button.
- 3 Enter the information of the distribution file to be created.
- 4 Select [Content (LED)] as the distribution type.
- 5 Click the [Add Media] button and select the desired item(s).
  - When adding LED content, the content and assigned player are added together.
  - [Clear]: Reset the included content.
- 6 To change the player, click the [Add Player] button.
  - [Clear All]: Reset the assigned player.
- 7 Click the [Create New] button to create the distribution file and update the list.

# [Player]

Add players, check their status, change settings and create distributions to play [Content] or [Playlist].

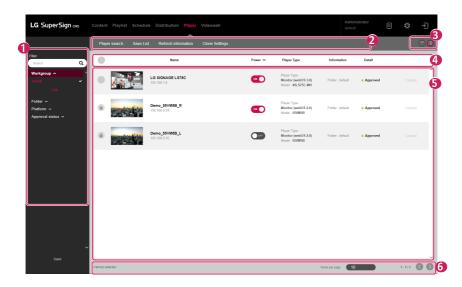

### List Screen Layout and Functions

| No. | Category | Description                                                                     |
|-----|----------|---------------------------------------------------------------------------------|
| 0   | [Filter] | View the player list based on the information set in [Filter].                  |
|     |          | [Search]: View the list containing the entered keyword.                         |
|     |          | [Workgroup]: View the list contained in the selected workgroup.                 |
|     |          | [Folder]: View the list contained in the selected folder.                       |
|     |          | [Platform]: View the list corresponding to the selected platform type.          |
|     |          | [Approval status]: View the list corresponding to the selected approval status. |

| No. | Category           | Description                                                                                       |
|-----|--------------------|---------------------------------------------------------------------------------------------------|
| 2   | Top Button<br>Area | Player management functions are provided as buttons. Available buttons vary by the item selected. |
|     |                    | [Player Search]: Searches for players by IP address                                               |
|     |                    | [Save List]: Saves the retrieved player list as an Excel file                                     |
|     |                    | [Refresh Information]: Refreshes the player list                                                  |
|     |                    | <ul> <li>[Clone Settings]: Copies the player settings file to another player</li> </ul>           |
|     |                    | <ul> <li>[Move]: Moves the selected player to another folder or workgroup</li> </ul>              |
|     |                    | [Delete]: Deletes the selected player                                                             |
|     |                    | [Approve]: Approves the selected player                                                           |
|     |                    | [Reject]: Rejects the selected player                                                             |
|     |                    | [Distribution]: Creates a distribution with the selected player                                   |
|     |                    | <ul> <li>[Log Report]: Shows the log for the selected player</li> </ul>                           |
|     |                    | [Software Update]: Provides software updates for the selected player                              |
|     |                    | <ul> <li>[Turn On Player]: Turns on the power of the selected player</li> </ul>                   |
|     |                    | <ul> <li>[Turn Off Player]: Turns off the power of the selected player</li> </ul>                 |
|     |                    | [Reboot]: Reboots the selected player                                                             |
|     |                    | [Multi Control]: Multi-control the selected players at the same time.                             |
| 3   | View Mode          | The retrieved information is shown in the selected view mode.                                     |
|     |                    | • 📾 : [Calender View]                                                                             |
|     |                    | • 🔲 : [List View]                                                                                 |
| 4   | Sort List          | The player list can be sorted by [Name], [Power], [Player Type], [Information] or [Detail].       |
| 6   | List Items         | The list of items, which are retrieved based on the filters and sort options, are displayed       |
|     |                    | here.                                                                                             |
|     |                    | <ul> <li>Indicates that the player is on. Click to turn the player off.</li> </ul>                |
|     |                    | <ul> <li>Indicates that the player is off. Click to turn the player on.</li> </ul>                |
|     |                    | [Control]: Opens the player control screen.                                                       |
| 6   | Bottom Area        | Shows the number of selected items and allows page navigation.                                    |

- Software updates for multiple models are supported only if the model name is the same.
- Multiple control items can only support some control items and may not be supported depending on the model specification.
- Multiple control can control up to 100 players.
- Time control is only supported in the same platform.

### [Player search]

Search for a preferred player.

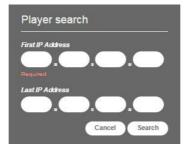

- 1 Click [Player] on the Menu tab located at the top of the program.
- 2 Click the [Player Search] button in the top left corner of the Player screen.
- 3 When the [Player Search] window appears, enter a range of IP addresses to search.
- 4 Click the [Search] button to start searching.
  - Players found are added to the default group in [Non-Approved] status.

# 

- Player Search can only be used by users that have permissions for the default workgroup.
- The device search function supports only IPv4 type.

English

### [Control]

Control power and detailed functions of players.

#### **Turning Power On/Off**

View and control the power status of players on the list of players.

|              |         | Name                            | Power 🛩 | Player Type                                                | Information      | Detail   |           |    |
|--------------|---------|---------------------------------|---------|------------------------------------------------------------|------------------|----------|-----------|----|
| •            | 8 N -   | LG SIGNAGE LS75C<br>192.168.1.8 |         | Player Type :<br>Monitor (webOS 3.0)<br>Model : 49LS75C-MH | Folder : default | Approved |           | 01 |
|              |         | Demo_55VM5B_R<br>192.168.0.34   |         | Player Type :<br>Monitor (webOS 2.0)<br>Model : 55VM5B     | Folder : default | Approved |           | ol |
|              |         | Demo_86VM5B_L<br>192.168.0.35   | OFF     | Player Type :<br>Monitor (webOS 2.0)<br>Model : 55VM5B     | Folder : default | Approved |           |    |
|              |         |                                 |         |                                                            |                  |          |           |    |
|              |         |                                 |         |                                                            |                  |          |           |    |
|              |         |                                 |         |                                                            |                  |          |           |    |
|              |         |                                 |         |                                                            |                  |          |           |    |
|              |         |                                 |         |                                                            |                  |          |           | ~  |
| 0 item(s) se | elected |                                 |         |                                                            | Rows per page 10 | -        | 1 - 3 / 3 | 00 |

- 1 Click [Player] on the top menu of the program.
- 2 Click the [Power] buttons on the player list to change status.
  - • • Indicates that the player is on. Click to turn the player off.
  - 💽 : Indicates that the power is off or disconnected. Click to send the power-on command.

# 

 Power On action works correctly when the Wake On LAN (WOL) setting is enabled on the player. In IPv6 environments, however, this action is supported for select models only.

#### **Detailed Controls**

View and control detailed settings of players.

- 1 Click [Player] on the top menu of the program.
- 2 On the player list, click the [Control] button of a player to control.
  - This button is deactivated for players that are turned off.

| Image: State of the state of the s |
|----------------------------------------------------------------------------------------------------|
|----------------------------------------------------------------------------------------------------|

#### 3 You can view and change the current status of the player in the Control window.

| LG SIGNAGE |                 | Control Item<br>Device Informat                                                                                                    | ton 🔹                                                                                                    |
|------------|-----------------|----------------------------------------------------------------------------------------------------|----------------------------------------------------------------------------------------------------|
| 0          | COTENT (17) CON | Content IP<br>Urgent Message<br>P<br>Content title<br>convestimation (22) (pr<br>Device<br>Model Name<br>OSD Overstoon<br>Resolution<br>OSD select<br>SW Version              | lay Stop<br>0<br>0055MSC<br>Landscape 0"<br>1920*1080<br>On<br>0,573.80                                                 |
|            |                 | Sensitio<br>Status<br>Power<br>Irput<br>Valarma<br>Valarma<br>Mala<br>Screen Mula<br>Aspect Failo<br>Diagnosis<br>Fan<br>Power<br>Tempesature<br>Current brightness<br>Signal | SKJY1970ASW<br>On<br>webC9 Player<br>3<br>Off<br>Central(Standart)<br>54 fby Program (Original)<br>NA<br>OK<br>OK<br>OK |
|            | Rafrash         | RGB<br>Network<br>IP Config Method<br>MAC Address                                                                                                    | N/A<br>DHCP<br>C8-05-E9-64-F4-F0 ~                                                                                      |

| No. | Category      | Description                                                        |
|-----|---------------|--------------------------------------------------------------------|
| 0   | [Player Name] | Shows the player name.                                             |
| 2   | [Thumbnail]   | Shows information about the image currently playing on the player. |
|     |               | [Image]: Shows the current player image                            |
|     |               | [Capture History]: Shows player screenshot records                 |
|     |               | [Refresh]: Refreshes the image and player status information       |

| No. | Category       | Description                                                                                |
|-----|----------------|--------------------------------------------------------------------------------------------|
| 8   | Control Filter | Controllable items are categorized by functions and provided according to filter settings. |
|     |                | [Device Information]: Shows basic device information about the player                      |
|     |                | [Picture]: Controls player picture settings                                                |
|     |                | [Audio]: Controls player audio settings                                                    |
|     |                | [Time]: Controls player time settings                                                      |
|     |                | [General Control]: Controls player general settings                                        |
|     |                | [Server Setup]: Configures the server IP address connected to the player                   |
|     |                | [External Device]: Controls third-party players.                                           |
|     |                | [Virtual Controller]: Controls the player with a virtual remote controller                 |
| 4   | Details Items  | View and control player settings based on the control filters.                             |

- · Available detailed control functions vary by support availability of each player model.
- The [Synchronize content] [Play]/[Stop] function is supported for webOS 2.0 or higher.
- Information inquiry and [Diagnosis] may differ from model to model.
- Depending on the player type, an [Urgent Message] or thumbnails including the volume OSD may be shown without being rotated.

### [Move]

- 1 Click [Player] on the top menu of the program.
- 2 Select an item on the player list to move.
- 3 Click the [Move] button to move the selected player.
- 4 Select a [Workgroup] and a [Folder] on the Move popup.
- 5 When the move is complete, the list is updated.

### [Clone Settings]

- 1 Click [Player] on the top menu of the program.
- 2 Click the [Clone Settings] button at the top of the player list.
- 3 Select a player from which to extract the settings file.
- 4 Select a player to which the settings file will be copied.
- 5 You can reset the list of the added players by clicking [Clear All].
- 6 Click the [Copy] button to start cloning the settings.

| Copy From<br>None       |            |           |
|-------------------------|------------|-----------|
|                         | Add Flayer |           |
| Required                |            |           |
| G <b>opy To</b><br>None |            | Clear All |
|                         | Add Flayer |           |
| Required                |            |           |
|                         |            |           |

- The [Clone Settings] function can only be used between players of the same model.
- · When adding players, only the players that support the [Clone Settings] function are shown on the list.

### [Calender View]

View distributed items by each player in calendar view.

Click the [Calender View] button on the top button bar of the Player tab to view items distributed to each player in calendar view.

- 1 Click [Player] on the top menu of the program.
- 2 Click the [Calender View] button on the top button bar.
  - Select a player on the list and click [Calender View] to view information on the selected item.
- 3 Set a duration to view on the calendar and navigate to specific dates to view distributed items for the dates.
- 4 You can view the distribution status of each player in calendar view.

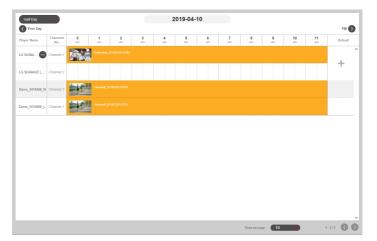

- Click the + button in the Basic item of each player to open the player details screen, where you can set a [Default Schedule].
- Press the + button on the player name to check the channel-specific schedule supported by the player.

# [Videowall]

Use distribution functions that are optimized for players configured as a videowall.

### List Screen Layout and Functions

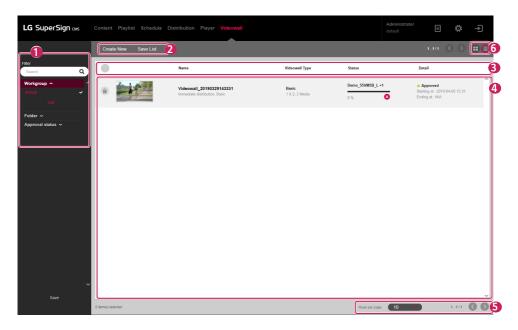

| No. | Category | Description                                                                                       |
|-----|----------|---------------------------------------------------------------------------------------------------|
| 0   | [Filter] | The videowall list is retrieved based on the [Filter] settings.                                   |
|     |          | <ul> <li>[Search]: Retrieves a list of items that include the keyword.</li> </ul>                 |
|     |          | <ul> <li>[Workgroup]: Retrieves a list of items that belong to the selected workgroup.</li> </ul> |
|     |          | <ul> <li>[Folder]: Retrieves a list of items that belong to the selected folder.</li> </ul>       |
|     |          | • [Approval Status]: Retrieves a list of items that belong to the selected approval status.       |

English

| No. | Category           | Description                                                                                               |
|-----|--------------------|----------------------------------------------------------------------------------------------------|
| 2   | Top Button<br>Area | Videowall item management functions are provided as buttons. Available buttons vary by the item selected. |
|     |                    | • [Create New]: Creates a videowall file with content                                                     |
|     |                    | • [Save List]: Saves the retrieved videowall list as an Excel file                                        |
|     |                    | [Delete]: Deletes the selected videowall item                                                             |
|     |                    | [Approve]: Approves the selected videowall item                                                           |
|     |                    | [Reject]: Rejects the selected videowall item                                                             |
|     |                    | [Log Report]: Shows the log for the selected videowall item                                               |
| 3   | Sort List          | The videowall list can be sorted by [Name], [Videowall Type] or [Detail].                                 |
| 4   | List Items         | The list of items, which are retrieved based on the [Filter] and sort options, are displayed here.        |
|     |                    | • 🔀 : Cancel the current videowall file transfer to players                                               |
|     |                    | • O : Resend the videowall file                                                                           |
| 6   | Bottom Area        | Shows the number of selected items and allows page navigation.                                            |
| 6   | View Mode          | The retrieved information is shown in the selected view mode.                                             |
|     |                    | • 🖽: View the videowall player group list                                                                 |
|     |                    | • 🗏 : View Videowall List                                                                                 |

### [Create New]

Six types of distribution files can be created: [Basic] [Videowall Type], and [Basic], [Advanced (Media Editor)] and [Advanced (SuperSign Editor)] [Playlist] and [Content].

#### **Creating a Basic Videowall Distribution**

Select [Basic] as the [Videowall Type] if the shape of the videowall consisting of monitors is a uniform grid in a single direction (perpendicular or parallel to the floor).

#### **Basic Videowall - Basic Distribution**

- 1 Click [Videowall] from the menu at the top of the program.
- 2 Click the [Create New] button.
- 3 Select [Basic] for the [Videowall Type] and [Content Type].
- 4 Enter the information of the videowall distribution file to be created.
  - [Rows] x [Columns]: Videowall row and column settings
  - [Orientation]: [Landscape], [Portrait]
  - [Distribution Reservation Setting]: [Immediate Distribution], and [Reservation]
- 5 Click the + button to add content from the media list to a tile.
  - When you click the [Add All] button from the media list, content will be added to the tile in the order listed.
  - [Simple media sync]: You can place each piece of content in a player added to the tile. Place a single content item at a user-specified location. Click the [Property] button on the pop-up at the bottom to [Media Rotation], [Zoom in/ out], or change X and Y axis values of the content.
- [Delete All]: Delete all content added to a tile.
- 6 Click the [Next] button to go to the Add Player screen.
- 7 Click the + button to add a player from the list to a tile.
- 8 Click the [Create New] button to create a videowall distribution file.

- When creating a videowall, be sure to add content with the same playback time. You cannot create a videowall using content with different playback times.
- When distributing vertical content to a player, set the player's OSD rotation setting to 90 or 270 degrees.

#### Basic Videowall - Playlist Distribution

- 1 Click [Videowall] from the menu at the top of the program.
- 2 Click the [Create New] button.
- 3 Select [Playlist] for the [Videowall Type] and [Basic] for the [Content Type].
- 4 Enter the information of the videowall distribution file to be created.
  - [Rows] x [Columns]: Videowall row and column settings
  - [Orientation]: [Landscape], [Portrait]
  - [Distribution Reservation Setting]: [Immediate Distribution], and [Reservation]
  - [Distribution Type]: [Normal], [Schedule]
- 5 To add a playlist item, click the [Add Scene] button at the bottom.
- 6 Click the + button to add content from the media list to a tile.
  - When you click the [Add All] button from the media list, content will be added to the tile in the order listed.
  - [Apply Event]: An event can be set for each scene in the playlist. If you select Apply Event and enter an event name, the respective scene will play according to the triggered event during videowall playback.
  - [Simple media sync]: You can place each piece of content in a player added to the tile. Place a single content item at a user-specified location. Click the [Property] button on the pop-up at the bottom to [Media Rotation], [Zoom in/ out], or change X and Y axis values of the content.
  - [Delete All]: Delete all content added to a tile.
- 7 Click the [Next] button to go to the Add Player screen.
- 8 Click the + button to add a player from the list to a tile.
- 9 Click the [Create New] button to create a videowall distribution file.

- When distributing vertical content to a player, set the player's OSD rotation setting to 90 or 270 degrees.
- · At least one basic scene is required to set an event in a videowall playlist.
- If the playback time of the event scene is set to 00:00:00, the scene will be played back indefinitely.

#### Creating an Advanced (Media Editor) Videowall Distribution

When distributing media files edited and uploaded with the Media Editor to a videowall, select [Advanced (Media Editor)] for [Videowall Type].

#### Advanced (Media Editor) Videowall - Basic Distribution

- 1 Click [Videowall] in the menu at the top of the program.
- 2 Click the [Create New] button.
- 3 Select [Basic] for the [Videowall Type] and [Advanced (Media Editor)] for the [Content Type].
- 4 Enter the information of the new Videowall distribution file to create.
- [Distribution Reservation Setting]: [Immediate Distribution], and [Reservation]
- 5 Click the [Select Media Editor File] button to add an item from the list of media editor files to a tile.
- [Import]: You can upload a media editor file stored on your computer by clicking the [Import] button on the media editor file list.
- 6 Click the [Next] button to go to the Add Player screen.
- 7 Click the + button to add a player from the list to a tile.
- 8 Click the [Create New] button to create the videowall distribution file.

#### Advanced (Media Editor) Videowall - Playlist Distribution

- 1 Click [Videowall] from the menu at the top of the program.
- 2 Click the [Create New] button.
- 3 Select [Playlist] for the [Videowall Type] and [Advanced (Media Editor)] for the [Content Type].
- 4 Enter the information of the videowall distribution file to be created.
  - [Distribution Type]: [Normal], [Schedule]
  - [Distribution Reservation Setting]: [Immediate Distribution], and [Reservation]
- 5 Click the [Select Media Editor File] button to add an item from the list of media editor files to a tile.
  - [Import]: You can upload a media editor file stored on your computer by clicking the [Import] button on the media editor file list.
  - You can select a media editor file or media file from the filter at the top of the list.
  - [Media Editor File]: A media file edited in and uploaded from Media Editor.
  - [Apply Event]: An event can be set for each scene in the playlist. If you select Apply Event and enter an event name, the respective scene will play according to the triggered event during videowall playback.
- 6 To add a playlist item, click the [Add Scene] button at the bottom.
- 7 Add content from the media editor file list to a tile.
- 8 Click the [Next] button to go to the Add Player screen.
- 9 Click the + button to add a player from the list to a tile.

10 Click the [Create New] button to create the videowall distribution file.

- The following restrictions apply to synchronized-playback content:
  - Only video content may be used for synchronized playback.
  - For videos, the file extensions must be set the same for all cells.
  - At least one basic scene is required to set an event in a videowall playlist.
  - If the playback time of the event scene is set to 00:00:00, the scene will be played back indefinitely.

#### Creating an Advanced (SuperSign Editor) Videowall Distribution

When distributing media files edited and saved in SuperSign Editor to a videowall, select [Advanced (SuperSign Editor)] as the [Videowall Type].

#### Advanced (SuperSign Editor) Videowall - Basic Distribution

- 1 Click [Videowall] from the menu at the top of the program.
- 2 Click the [Create New] button.
- 3 Select [Basic] for the [Videowall Type] and [Advanced (SuperSign Editor)] for the [Content Type].
- 4 Enter the information of the videowall distribution file to be created.
- [Distribution Reservation Setting]: [Immediate Distribution], and [Reservation]
- 5 Click the [Select SuperSign Editor File] button and add an item from the LED Content (Multi) file list.
- 6 To change the player, delete the assigned player and click the + button to assign a new player.
- 7 Click the [Create New] button to create a videowall distribution file.

#### Advanced (SuperSign Editor) Videowall - Playlist Distribution

- 1 Click [Videowall] from the menu at the top of the program.
- 2 Click the [Create New] button.
- 3 Select [Playlist] for the [Videowall Type] and [Advanced (SuperSign Editor)] for the [Content Type].
- 4 Enter the information of the videowall distribution file to be created.
  - [Distribution Type]: [Normal], [Schedule]
  - [Distribution Reservation Setting]: [Immediate Distribution], and [Reservation]
- 5 Click the [Select SuperSign Editor File] button and add an item from the LED Content (Multi) file list.
  - [Apply Event]: An event can be set for each scene in the playlist. If you select Apply Event and enter an event name, the respective scene will play according to the triggered event during videowall playback.
- 6 To add a playlist item, click the [Add Scene] button at the bottom.
- 7 Click the [Select SuperSign Editor File] button and add an item from the LED Content (Multi) file list.
  - You may only add LED Content (Multi) that has the same player information added to Scene1.
- 8 To change the player, delete the assigned player and click the + button to assign a new player.
- 9 Click the [Create New] button to create a videowall distribution file.

- If the playback time of an event scene is set to 00:00:00, the scene will be played back indefinitely.
- · Synchronization is not supported if the SuperSign editor file contains a single item of LED content.

# [Settings]

Access the settings by clicking the 🙆 button in the top right corner of the program screen.

# 

- · All setting tabs are visible only to administrators.
- Only the Profile and Information tabs are available to ordinary users.

### [Profile]

View user information or modify user account details, except the User [ID] and [Role].

| × Settings       |                  |                          |
|------------------|------------------|--------------------------|
| Profile          | ID               | Image                    |
| User             | admin            |                          |
| Role             |                  |                          |
| Systems          |                  |                          |
| Trouble Notice   |                  |                          |
| Data service     | Name             | E-mail                   |
| SuperSign Master | Administrator    | admin@lge.com            |
| OpenAPI          |                  |                          |
| Font             | Current Password |                          |
| Active Directory |                  |                          |
| Information      |                  |                          |
|                  | New Password     | Confirmation of password |
|                  |                  |                          |
|                  |                  |                          |
|                  | Phone number     | Mobile phone number      |
|                  |                  |                          |
|                  | Date display     | Time display             |
|                  | yyyy-MM-dd hh:mm | 24 Time 👻                |
|                  |                  |                          |
|                  | Auto approval    |                          |
|                  | • m              |                          |

- 1 At the [Settings] screen, select the [Profile] tab.
- 2 Check the current account information and make changes as necessary.
- 3 Click the [Apply] button to open the Confirm Save popup.
- 4 Click the [OK] button to save the changes.

# 

• To change the user profile, you must enter the [Current Password].

### [User]

With administrator privileges, you can create new user [Account] and manage them.

| × Settings       |        |       |               |          |               |       |                  |   |
|------------------|--------|-------|---------------|----------|---------------|-------|------------------|---|
| Profile          | Create | New   |               |          |               |       |                  |   |
| • User           |        | ID    | User Name     | Status   | Workgroup     | Role  | Last Login       |   |
| Role<br>Systems  | â      | admin | Administrator | Approved | default       | Admin | 2019-04-10 10:24 | ^ |
| Trouble Notice   |        |       |               |          |               |       |                  |   |
| Data service     |        |       |               |          |               |       |                  |   |
| SuperSign Master |        |       |               |          |               |       |                  |   |
| OpenAPI          |        |       |               |          |               |       |                  |   |
| Font             |        |       |               |          |               |       |                  |   |
| Active Directory |        |       |               |          |               |       |                  |   |
| Information      |        |       |               |          |               |       |                  |   |
|                  |        |       |               |          |               |       |                  |   |
|                  |        |       |               |          |               |       |                  |   |
|                  |        |       |               |          |               |       |                  |   |
|                  |        |       |               |          |               |       |                  |   |
|                  |        |       |               |          |               |       |                  |   |
|                  |        |       |               |          |               |       |                  |   |
|                  |        |       |               |          |               |       |                  |   |
|                  |        |       |               |          |               |       |                  | ~ |
|                  |        |       |               |          | Rows per page | 10 👻  | 1-1/1 🔇 (        | D |
|                  |        |       |               |          |               |       |                  |   |

English

#### Create New

- 1 Click the [Settings] button in the upper right corner of the screen.
- 2 Select the [User] tab.
- 3 Click the [Create New] button on the user list.
- 4 Enter the information required for user registration and click the [Apply] button.
  - [Role]: Assigns a role that includes permissions to be granted to the user
  - [Workgroup]: Assigns a workgroup that contains the data to be used by the user
- 5 On the confirmation popup, click the [OK] button to finish new user registration.

| ID                       | Photo                     |  |
|--------------------------|---------------------------|--|
| Input your ID            |                           |  |
|                          |                           |  |
| Password                 |                           |  |
| Password                 |                           |  |
| Required Field           |                           |  |
| Confirmation of password |                           |  |
| Password                 |                           |  |
| Required Field           |                           |  |
|                          |                           |  |
| Name                     | E-mail                    |  |
| Input your name          | Input your e-mail address |  |
|                          |                           |  |

- The account created can be used only after it is approved by the server administrator.
- For details on user account approval management, see the section on Common Functions > Approval Status Management function.

### [Role]

× Settings Apply Profile Role Videowall Manager ~ Delete User Role Role Details Systems Name Description Trouble Notice Videowall Manager Videowall Read/Write, Appi Data service SuperSign Master Create Date Last Edited OpenAPI 2019-03-20 14:57 2019-03-20 14:57 Font Authority Active Directory Read Only Read/Write Approve Information Content Ø Playlist Distribution Playe Ø Ø Ø Ø Videowal stem accessibility applied in a

Create, modify or delete roles that are granted to users.

#### **Creating Roles**

- 1 Click the [Settings] button in the upper right corner of the screen.
- 2 Select the [Role] tab.
- 3 Choose [Create New] from the drop down menu of Role.
- 4 On the Create Role popup, enter the name of a role to create and click the [OK] button.
- 5 The newly added role appears in the Role item.

#### Editing Roles

- 1 Click the [Settings] button in the upper right corner of the screen.
- 2 Select the [Role] tab.
- 3 Select a role to edit in the Role item.
- 4 Edit [Role Details] and [Authority]. Then click the [Apply] button.
  - When [Distribution] and [Videowall] read/write permissions are granted, [Content], [Playlist] and [Player] read permissions are granted as well.
  - When [Playlist] read/write permissions are granted, [Content] read permission is granted as well.
- 5 When editing is complete, the page is updated.

# English

### **Deleting Roles**

- 1 Click the [Settings] button in the upper right corner of the screen.
- 2 Select the [Role] tab.
- 3 Select a role to delete in the Role item.
- 4 Click the [Delete] button next to the role name.
- 5 When delete is complete, the page is updated with the information about the first role on the role list.

- LG SuperSign CMS provides the following six roles by default.
- The roles in the schedule are the same as the playlist role setting.

| Role Name            | Description                                                                 |  |  |
|----------------------|-----------------------------------------------------------------------------|--|--|
| Admin                | Full system use authority                                                   |  |  |
| Content Manager      | Read/write/approve content                                                  |  |  |
| Playlist Manager     | Read/write/approve playlists, read content                                  |  |  |
| Distribution Manager | Read/write/approve distribution, read content, read playlists, read players |  |  |
| Player Manager       | Read/write/approve players                                                  |  |  |
| Videowall Manager    | Read/write/approve videowalls, read content, read players                   |  |  |

### [Systems]

Enable or disable the approved systems and configure settings for system management.

| × Settings       |                                                                               |  |
|------------------|-------------------------------------------------------------------------------|--|
| Profile          | Server Log File                                                               |  |
| User             | Automatically delete server log file                                          |  |
| Role             |                                                                               |  |
| Systems          | If Auto-delete is enabled, expired server logs will be deleted automatically. |  |
| Trouble Notice   | Server Log File Archive Period (Day )                                         |  |
| Data service     | 30                                                                            |  |
| SuperSign Master | Usage and device logs will be stored for the archive period.                  |  |
| OpenAPI          | Database                                                                      |  |
| Font             | Automatically delete DB log file                                              |  |
| Active Directory |                                                                               |  |
| Information      | If Auto-delete is enabled, expired DB logs will be deleted automatically.     |  |
|                  | DB Log File Archive Period (Day )                                             |  |
|                  | 90                                                                            |  |
|                  | DB logs will be stored for the archive period.                                |  |
|                  | Save Expired DB Log                                                           |  |
|                  |                                                                               |  |
|                  | Screenshot                                                                    |  |
|                  |                                                                               |  |
|                  | View history                                                                  |  |
|                  | Manual                                                                        |  |

|                      | ltem                                       | Description                                                                                                    |  |  |
|----------------------|--------------------------------------------|----------------------------------------------------------------------------------------------------|--|--|
| [Server Log<br>File] | [Automatically delete server log file]     | Sets whether to automatically delete log files that have expired archive periods                                           |  |  |
|                      | [Server Log File<br>Archive Period] (Days) | Sets the log file archive period (1 Day–365 Days)                                                                          |  |  |
| [Database]           | [Automatically delete<br>DB log file]      | Sets whether to automatically delete DB logs that have expired archive periods                                             |  |  |
|                      | [DB Log File Archive<br>Period]            | Sets the DB log archive period (1 Day–365 Days)                                                                            |  |  |
|                      | [Save Expired DB Log]                      | Sets whether to save DB logs that have expired archive periods                                                             |  |  |
| [Screenshot]         | [View history]                             | Sets player screen view history management (Automatic, Manual)                                                             |  |  |
|                      | [Set screenshot interval.]                 | Sets the screenshot interval for when the view history is being managed automatically (10 minutes, 30 minutes, 60 minutes) |  |  |
|                      | [Storage]                                  | Sets the storage archive period (7 days, 15 days, 30 days, 90 days)                                                        |  |  |

- 1 Click the [Settings] button in the upper right corner of the screen.
- 2 Select the [Systems] tab.
- 3 Configure system environment settings as needed.
- 4 To apply the settings, click the [Apply] button.

### [Trouble Notice]

| × Settings       |                                           |                 |   |
|------------------|-------------------------------------------|-----------------|---|
| Profile          | E-mail Account Settings                   |                 |   |
| User             | Sending Server (SMTP)                     | Port            |   |
| Role             | smtp.domain.com                           | 587             |   |
| Systems          | Secure Connection(SSL)                    |                 |   |
| • Trouble Notice | ID                                        | Password        |   |
| Data service     | admin@lge.com                             | Password        |   |
| SuperSign Master |                                           |                 |   |
| OpenAPI          | Validation<br>E-Mail Account Setting Test |                 |   |
| Font             | E-Wait Account detung rest                |                 |   |
| Active Directory | Trouble Notice Settings                   |                 |   |
| Information      |                                           |                 |   |
|                  | Skip Power Off Notice                     | Software Update |   |
|                  | No Signal                                 | DPM             |   |
|                  |                                           |                 |   |
|                  | Notice Cycle                              | Feasibility     |   |
|                  | Immediately ~                             | Yes             | ~ |
|                  | List of Recipients                        |                 |   |
|                  | Total : 0 User                            |                 |   |
|                  |                                           |                 |   |
|                  | A                                         | udd User        |   |
|                  |                                           |                 |   |

Configure an email to be sent out when there is an error.

- 1 Click the [Settings] button in the upper right corner of the screen.
- 2 Select the [Trouble Notice] tab.
- 3 Enter administrator's email settings in [E-mail Account Settings].
- 4 Click the [E-Mail Account Setting Test] button.
- 5 When authentication is successful in the E-Mail Account Setting Test, enter [Trouble Notice Settings].
  - [Skip Power Off Notice]: Select items that will be excluded from trouble notice when the power is off.
  - [Feasibility]: [Yes], [No]
  - [Notice Cycle]: [Immediately], 30 min, 60 min, 90 min, 120 min
  - · [List of Recipients]: List of trouble notice email recipients
- 6 To apply the settings, click the [Apply] button.

# 

· Only Administrators who have added recipients to the [List of Recipients] can delete the selected recipients.

### [Data service]

Data services collect data at a frequency set by the user and display the dynamic data through content. You can generate database, Excel, XML-type external data services and create content using the SuperSign Editor.

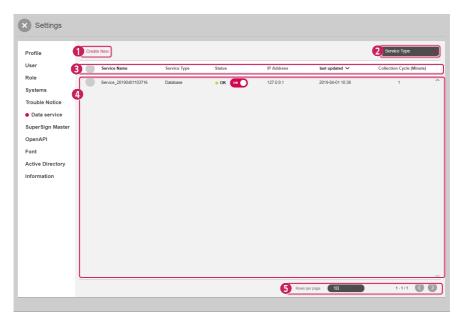

| No. | ltem                  | Description                                                                                                    |
|-----|-----------------------|----------------------------------------------------------------------------------------------------|
| 0   | Top Button<br>Element | Data service management functions are provided as buttons. Available buttons vary by the selected item.                                   |
|     |                       | [Create New]: Creates data services                                                                                                    |
|     |                       | • [Log Report]: Checks the logs of the selected data service items                                                                        |
|     |                       | [Delete]: Deletes the selected data service items                                                                                         |
| 2   | [Filter]              | Information that meets the criteria of the selected filters is retrieved and displayed in a list.                                         |
| 3   | Sort List             | The data service list can be sorted by [Service Name] or [last updated].                                                                  |
| 0   | List Items            | The list of items, which are retrieved based on the [Filter] and sort options, are displayed here.  • • • • • • • • • • • • • • • • • • • |
| 6   | Bottom<br>Element     | Shows the number of items selected by the user and allows adjustment of list pages.                                                       |

#### Create New

- 1 Press the [Settings] button in the upper right corner of the screen.
- 2 Select the [Data service] tab.
- 3 Press the [Create New] button.
- 4 Enter the information of the data service to be created. Different sets of additional information must be entered depending on the selected [Service Type].
  - [Service Type]: [Database], [XML], [Excel]
  - [Collection Frequency] (Minutes): Can be set to a number from 1 to 9999
- 5 Add the [Workgroup] that will use the data service.
- 6 Press the [Test] button to check whether the data service to be created operates properly.
- 7 Select the key column to use as the default key.
- 8 Press [Create New] to create the Data Service.

- Microsoft SQL Server, MySQL, Oracle, and PostgreSQL databases are supported.
- Only the [Service Name], [Description], [Collection Cycle], and [Workgroup] information can be modified once a service has been created.
- · Specify a column as a key column that has a unique property with value that cannot be changed.

### SuperSign Master

| rofile          | SuperSign Master |
|-----------------|------------------|
| ser             | Server Name      |
| ple             |                  |
| /stems          |                  |
| ouble Notice    | IP Version       |
| ata service     | IPv4             |
| SuperSign Mas   | IP Address       |
| penAPI          |                  |
| ont             | Required         |
| ctive Directory | Port             |
| formation       | 8080             |
|                 |                  |
|                 |                  |
|                 |                  |
|                 |                  |
|                 |                  |
|                 |                  |
|                 |                  |
|                 |                  |

You can use SuperSign Master to deliver content and playlists added in SuperSign Master to LG SuperSign CMS.

#### Adding a Server

- 1 Enter the information on the server you would like to add.
- 2 Select the [REQUEST FOR DATA DELIVERY] button.

# 

• Maximum inter-server synchronization time is 5 minutes after server approval.

### [OpenAPI]

| × Settings       |                                                            |
|------------------|------------------------------------------------------------|
| Profile          | OpenAPI Setting Document                                   |
| User             | OpenAPI                                                    |
| Role             |                                                            |
| Systems          |                                                            |
| Trouble Notice   | Authentication Expiration Period                           |
| Data service     | 7<br>Please enter the number from 7 to 30.                 |
| SuperSign Master | Prease entre rue number nom 7 to 50.                       |
| OpenAPI          | Allowed IP list                                            |
| Font             | IPv4 • •                                                   |
| Active Directory | ^                                                          |
| Information      | No list data                                               |
|                  | NO IIST CATA                                               |
|                  | ~                                                          |
|                  | Open API AccessToken                                       |
|                  | No. User ID Start End AccessToken Status                   |
|                  | 10000 admin 2019-04-05 10 2019-04-12 10 eyJhbGciOUIUzi 💽 🔿 |
|                  |                                                            |
|                  |                                                            |

| Classification                        | Description                                                                                                    |  |
|---------------------------------------|----------------------------------------------------------------------------------------------------|--|
| [Document]                            | Shows the Open API document. This page provides a menu that allows you to easily test the API by each item.                                                                                    |  |
| [OpenAPI]                             | ets whether to use Open API                                                                                                    |  |
| [Authentication<br>Expiration Period] | Sets the expiration period of AccessToken (7-30 days)                                                                                                    |  |
| [Allowed IP List]                     | Manages the IP that may use and access Open API.                                                                                                    |  |
| OpenAPI<br>AccessToken                | [ID]: Opens API issuing account<br>[Start]: AccessToken issuance date<br>[End]: AccessToken expiration date<br>AccessToken: AccessToken value<br>[Status]: Manages whether to use AccessToken. |  |

You can manage whether to use Open API, [Authentication Expiration Period], [Allowed IP List] and issued AccessToken.

- 1 Press the [Settings] button at the top-right corner of the screen.
- 2 Select the [OpenAPI] tab.
- 3 Set up [OpenAPI].
- 4 To apply the settings, click the [Apply] button.

- The [OpenAPI] tab is visible only if you have a valid licence.
- If nothing is entered in the allowed IP list, any IP will be allowed.

### [Font]

You can upload the font you want.

You can apply fonts that users have registered to the content distributed via SuperSign CMS.

| × Settings                                           |                                            |                          |                  |           |
|------------------------------------------------------|--------------------------------------------|--------------------------|------------------|-----------|
| Profile<br>User<br>Role<br>Systems<br>Trouble Notice | Font<br>Workgroup<br>(default)<br>ADD FONT |                          |                  |           |
| Data service                                         | Font                                       | Preview                  | Install Date 🗸   | Detail    |
| SuperSign Master                                     | LG Smart SemiBold.ttf                      | ABCDEF / abcdef / 012345 | 2019-07-17 16:42 | Approved  |
| OpenAPI                                              | LG Smart Regular.ttf                       | ABCDEF / abcdef / 012345 | 2019-07-17 18:42 | Approved  |
| • Font                                               | LG Smart Regular Italic.ttf                | ABCDEF / abcdef / 012345 | 2019-07-17 16:42 | Approved  |
| Active Directory                                     | LG Smart Light.ttf                         | ABCDEF / abcdef / 012345 | 2019-07-17 16:42 | Approved  |
| Information                                          | LG Smart Bold ttf                          | ABCDEF / abcdef / 012345 | 2019-07-17 16:42 | Approved  |
|                                                      | LG Smart Bold Italic.ttf                   | ABCDEF / abcdef / 012345 | 2019-07-17 16:42 | Approved  |
|                                                      |                                            |                          |                  |           |
|                                                      |                                            |                          |                  | 1-6/6 🔇 🔊 |

| Classification | Description                                              |  |
|----------------|----------------------------------------------------------|--|
| [Workgroup]    | It shows the name of the currently selected workgroup.   |  |
| [ADD FONT]     | Add a font file stored on the user's PC.                 |  |
| Font list      | It shows a list of fonts added to the current workgroup. |  |
|                | [Font]: Name of the font file                            |  |
|                | [Preview]: Preview the font                              |  |
|                | [Install Date]: The date when the font has been added    |  |
|                | [Detail]: Shows whether the font has been approved.      |  |

1 Press the [Setting] button on the top right of the screen.

- 2 Select the [Font] tab.
- 3 Add fonts via [ADD FONT].

- Depending on the font, it may not be applied to the preview and player.
- When the SuperSign content including a font is distributed, the font is available only for the models that support the font. For the models that do not support the font, the default font supported by the model will be applied.

### [Active Directory]

You can use SuperSign CMS by linking Active Directory Domain Services (AD DS) to a Window Active Directory account without adding users.

| × Settings                           |                        |      |
|--------------------------------------|------------------------|------|
| Profile                              | Active Directory Login |      |
| User                                 | Active Directory       |      |
| Role                                 | Orr                    |      |
| Systems                              | Domain Address         | Port |
| Trouble Notice                       |                        |      |
| Data service                         |                        |      |
| SuperSign Master                     | Role                   |      |
| OpenAPI                              | Admin 👻                |      |
| Font                                 | Secure Connection(SSL) |      |
| <ul> <li>Active Directory</li> </ul> | Workgroup              |      |
| Information                          | Workgroup              |      |
|                                      | Total : (None)         | θ    |
|                                      | Test Save              |      |
|                                      | Jest Save              |      |
|                                      |                        |      |
|                                      |                        |      |
|                                      |                        |      |
|                                      |                        |      |
|                                      |                        |      |
| l                                    |                        |      |

| Classification     | Description                                                                  |
|--------------------|------------------------------------------------------------------------------|
| [Active Directory] | Set whether to use Active Directory.                                         |
| [Domain Address]   | Enter the domain address.                                                    |
| [Port]             | Enter the port.                                                              |
| [Role]             | Specify roles, including the authority to be granted to users.               |
| [Workgroup]        | Specify the workgroup where the information the user wants to use is stored. |

- The AD account that you have added can be used after the server administrator approves it.
- For the information on the user account authorization management, check the contents in Common Function > Approval Status Management Function.

### [Information]

View software version, new features, release notes and basic server information.

| × Settings       | × Settings              |                                                                           |            |  |  |  |
|------------------|-------------------------|---------------------------------------------------------------------------|------------|--|--|--|
| Profile          | LG Super                | LG SuperSign Information                                                  |            |  |  |  |
| User             |                         | Software Version v2.9.0                                                   |            |  |  |  |
| Role             | SW Release              | SW Release Date 2019-07-29                                                |            |  |  |  |
| Systems          | RELEA                   | RELEASE NOTES                                                             |            |  |  |  |
| Trouble Notice   | New Features            |                                                                           |            |  |  |  |
| Data service     | Module                  | Feature                                                                   | Supporting |  |  |  |
| SuperSign Master |                         | Supports schedule based on calendar                                       | model      |  |  |  |
| OpenAPI          |                         | Supports custom font                                                      |            |  |  |  |
| Font             |                         | Supports dynamic content playback based on event in Playlist              |            |  |  |  |
| Active Directory |                         | Enhance password security policy                                          |            |  |  |  |
| Information      |                         | Supports active directory                                                 |            |  |  |  |
|                  |                         | Supports control to refresh data service                                  |            |  |  |  |
|                  | Server                  | Increase the number of player's channel                                   | UH5F, UH7F |  |  |  |
|                  |                         | Supports control of player's screenshot                                   |            |  |  |  |
|                  |                         | Supports multiple control                                                 |            |  |  |  |
|                  |                         | Enhance logging to get player's event information and impact<br>detection |            |  |  |  |
|                  |                         | Supports distribution of SuperSign content in videowall playlist          |            |  |  |  |
|                  |                         | Supports proxy server setting                                             |            |  |  |  |
|                  |                         | Expand OpenAPI functionality                                              |            |  |  |  |
|                  | License                 |                                                                           |            |  |  |  |
|                  | Schedule date Unlimited |                                                                           |            |  |  |  |

- 1 Click the [Settings] button in the upper right corner of the screen.
- 2 Select the [Information] tab.
  - Software version information, new features, release notes, licence information, basic server information are available
    here.
- 3 Click the **RELEASE NOTES** button to view software revision history.

# SuperSign Editor

Create and edit content projects to play on displays using the SuperSign Editor.

### Starting SuperSign Editor

Click Go to SuperSign Editor on the SuperSign Server Home screen to open a new SuperSign Editor screen.

# [Home]

This is the SuperSign Editor main screen where you can create or edit projects.

#### **Screen Layout and Functions**

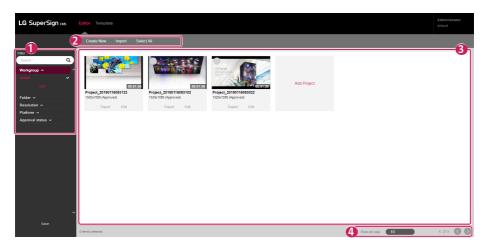

| No. | Category           | Description                                                                                                    |  |
|-----|--------------------|----------------------------------------------------------------------------------------------------|--|
| 0   | [Filter]           | The project list is retrieved based on the [Filter] settings.                                                           |  |
|     |                    | <ul> <li>[Search]: Retrieves a list of items that include the keyword.</li> </ul>                                       |  |
|     |                    | <ul> <li>[Workgroup]: Retrieves a list of items that belong to the selected workgroup.</li> </ul>                       |  |
|     |                    | <ul> <li>[Folder]: Retrieves a list of items that belong to the selected folder.</li> </ul>                             |  |
|     |                    | <ul> <li>[Resolution]: Retrieves a list of items that belong to the selected resolution.</li> </ul>                     |  |
|     |                    | <ul> <li>[Platform]: Retrieves the list corresponding to the selected platform</li> </ul>                               |  |
|     |                    | • [Approval Status]: Retrieves a list of items that belong to the selected approval status.                             |  |
| 0   | Top Button<br>Area | Content project creation and management functions are provided as buttons. Available buttons vary by the item selected. |  |
|     |                    | [Create New]: Creates a new content project                                                                             |  |
|     |                    | [Import]: Adds files from your PC as content                                                                            |  |
|     |                    | [Select All]: Selects the entire content list                                                                           |  |
|     |                    | [Delete]: Deletes the selected content project                                                                          |  |
|     |                    | [Deselect All]: Deselects all content projects                                                                          |  |
| 3   | Main Screen        | A list of content projects created with the Editor is shown here.                                                       |  |
| 4   | Bottom Area        | Shows the number of selected items and allows page navigation.                                                          |  |
| 6   | [Template]         | You can create the user template.                                                                                       |  |

- For details on filters, see the Common Functions section of the SuperSign Server.
- The [Template] tab is visible only if you have a valid Open API licence.

# **Creating Project**

The SuperSign Editor allows you to create content that can be played on the players. Depending on the [Content Type], you can create normal projects or touch projects that respond to touch actions.

| Project_20 | 0190725162555                                     |                           |           | Next | Model                                         |                        |
|------------|---------------------------------------------------|---------------------------|-----------|------|-----------------------------------------------|------------------------|
|            | Description                                       |                           |           |      | webOS 3.0+<br>55VX1D-BH                       |                        |
|            | Description of Project Player Type Monitor(webOS) | ViebOS 4.1                |           |      | webOS 4.0<br>328H7E-BJ<br>43UH5F<br>75UH5E-BJ | 43SH7E-BJ<br>55SVH7F-A |
|            | Canvas size<br>Full HD(1920 x 1080)               | Orientation     Landscape | •         |      | webOS 4.1<br>43UH5F-BJ<br>KEY07080033         | 49UH5F                 |
|            | Content Type<br>Basic                             | •                         |           |      |                                               |                        |
|            | Component<br>Total:0 Layout                       |                           | Clear All |      |                                               |                        |
|            |                                                   | Add Template              |           |      |                                               |                        |
|            | Required                                          |                           |           |      |                                               |                        |

| ltem           | Description                                                                                                    |
|----------------|----------------------------------------------------------------------------------------------------|
| [Player Type]  | Sets the platform type of the project to be created. You can check the platform of the created player in the [Player] tab.                                                                                           |
|                | <ul> <li>Monitor (webOS), monitor (non webOS), SuperSign TV (webOS), SuperSign TV (non<br/>webOS), LED system controller (Basic), LED system controller (Fixed)</li> </ul>                                           |
| [Platform]     | Sets the platform of the player that will distribute the content.                                                                                                    |
| [Canvas size]  | Sets the canvas size of the project to be created. You can check the resolution of the created player in the player Detail screen. Available canvas sizes are displayed depending on the platform type and platform. |
|                | <ul> <li>Full HD (1920 x 1080), Ultra HD (3840 x 2160), 86 Ultra Stretch, 88 Ultra Stretch,<br/>10SE3E(1280 x 800)</li> </ul>                                                                                        |
| [Orientation]  | Sets the playback orientation of the project on the player.                                                                                                    |
|                | [Landscape], [Portrait]                                                                                                    |
| [Content Type] | Creates normal projects and touch projects.                                                                                                    |
|                | • [Basic], [Touch], [Advanced (Multi)]                                                                                                    |

# 

- Touch projects are supported in webOS 3.0 or higher versions.
- The available [Canvas size], [Orientation], and [Content Type] vary by selected platform. You can check the platform information of the distributing player in the [Player] tab.
- Touch content is supported only on some models.
- Advanced (Multi) content is provided only if the player type is a LED system controller.
- It provides a list of registered players by player type on the left-hand side.

### **Creating Normal Project**

- 1 Click the [Create New] button at the SuperSign Editor Home screen or click the [Create New] button on the Server content list page to create a new project.
- 2 Enter information for the new project to create.
- 3 Select [Normal] for [Content Type].
- 4 Click the [Add Template] button to add an item from the template list.
  - [Layout]: Select the layout filter on the right screen to add the desired template.
  - [Clear All]: Clears the current template item
  - Click the Layout button on the template list to see a list of filters that can be changed.
- 5 Click the [Next] button to open the story board screen.
- 6 Double-click a template to edit on the timeline below or click the [Template Editor] button at the bottom.
  - This opens the Template Editor where you can edit each template.
- 7 Add items to show in each element of the template from the list of items on the right-hand side.
  - A [Media], [Service] or [Text] item can be added to each element.
  - · Click [Add Element] at the top. A new element will be added to the template edit screen.
- 8 Click the [Previous] button to open the story board.
- 9 When you have finished editing all templates on the timeline, click the [Save] button at the bottom to save.
- 10 Press the 💥 button and select whether you want to save in the Save confirmation pop-up.
  - [Yes]: Saves the project and ends the storyboard
  - [No]: Does not save the project before ending the storyboard
  - X: Cancels ending the storyboard
- 11 The storyboard is ended according to the save option selected, and the created project can be checked in the Editor Home screen.
  - Content projects added using the SuperSign Editor also appears on the content list of the SuperSign Server.

#### Create the template

- 1 In the SuperSign editor home, click the [Template] tab to go to the template home.
- 2 You can create a template by clicking the [Create New] button.
  - The registration procedure and screen are the same as when creating a regular project.

#### **Creating a Touch Project**

- 1 Click the [Create New] button on the SuperSign Editor Home screen or click the [Create New] button on the Server content list page to create a new touch project.
- 2 Enter information to create the new touch project.
  - Touch projects can only be created in the Monitor (webOS 3.0) or higher [Player Type].
- 3 Select [Touch] for Content Type.
- 4 Click the [Add Template] button to add an item from the template list.
  - [Clear All]: Clears the current template item
  - Click the Layout button on the template list to see a list of filters that can be changed.
- 5 Click the [Next] button to open the story board screen.
- 6 Double-click a template to edit on the timeline below or click the [Template Editor] button at the bottom.
  - This opens the Template Editor where you can edit each template.
- 7 Add items to show in each element of the template from the list of items on the right-hand side.
  - A [Media], [Service] or [Text] item can be added to each element.
  - Click [Add Element] at the top. A new element will be added to the template edit screen.

8 Select an element to receive touch input. Then click the [Touch] button on the timeline.

| Touch Interaction  |       |
|--------------------|-------|
| Element1           | ×     |
| Link to            |       |
| None 🗸             |       |
| Move After Playing |       |
| None 🗸             |       |
|                    | Apply |

- 9 Select Touch Interaction and press the [Apply] button.
  - [Touch Interaction]: Selects an element to enable touch
  - [Link to]: Selects a template to open when the touch-enabled element is touched
  - [Move After Playing]: Selects a template to open after playing the linked screen
- 10 Click the [Previous] button to open the story board.
- 11 When you have finished editing all templates on the timeline, click the [Save] button at the bottom to save.
- 12 Press the 💓 button and select whether you want to save in the Save confirmation pop-up.
  - [Yes]: Saves the project and ends the storyboard
  - [No]: Does not save the project before ending the storyboard
  - X: Cancels ending the storyboard
- 13 The storyboard is ended according to the save option selected, and the created project can be checked in the Editor Home screen.
  - Content projects added using the SuperSign Editor also appears on the content list of the SuperSign Server.

#### Creating an Advanced (Multi) Project

- 1 You can create a new [Advanced(Multi)] project by clicking the [Create New] button on the SuperSign Editor home or server content list screen.
- 2 Enter the information of the advanced (multi) project to be created.
  - Selecting [LED System Controller] as the [Player Type] will set the webOS 3.0 platform by default.
- 3 Select [Advanced (Multi)] as the [Content Type].
  - [Advanced (Multi)]: Create LED content (Multi) with two or more assigned LED players.
- 4 Click the [Add Player] button and add items to the player list.
  - Click a folder or tag from the player list to display a list of filters that can be changed.
  - [Add All]: Add all items from the player list.
  - [Clear All]: Reset the included player.
- 5 Click the [Next] button to go to the Template Editor screen.
- 6 Add items to be displayed on each player and background from the list of items on the right.
  - [Media], [Service] and [Text] can be added to each player area.
  - [Image] and [Video] can be added to each background area.
  - Click +Background at the top. A new background will be added to the edit screen.
  - Click the Sicon at the bottom. The added background is summarized in a single line on the timeline.
  - Click the 😔 icon at the bottom. A summary of the backgrounds as well as each background will be displayed.
- 7 After editing all templates in the timeline, click the [Save] button at the top to save.
- 8 Click the [Home] button and choose whether to save when prompted in the confirmation pop-up.
  - [Yes]: Save a project and close Template Editor.
  - [No]: Close Template Editor without saving a project.
  - X: Cancel closing the edit screen of Template Editor
- 9 After the Template Editor closes, you will be able to see the created project on the SuperSign Editor home screen.
  - A content project added from the SuperSign Editor can also be viewed on the content list of a SuperSign server.

## **Exporting Project**

Save the projects created with the SuperSign Editor as files for management.

- 1 View the project item on the Editor Home screen.
- 2 Click the [Export] button for a project item to export.

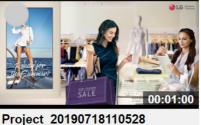

Project\_20190718110528 1920x1080 (Approved)

| Export | Edit |
|--------|------|
|        |      |

3 The project is downloaded as a compressed file.

## **Importing Project**

Add exported files to the SuperSign Editor and use them.

- 1 Click the [Import] button on the top menu of the Editor.
- 2 Select a project to upload. Then click the [Open] button.
- 3 When the upload is complete, the Editor Home list is updated.

- The export function is not supported for LED content.
- Only one project can be imported at a time.

## Story Board

View the playback order of all templates on the story board. Access the Template Editor from here and edit templates.

## Screen Layout and Functions

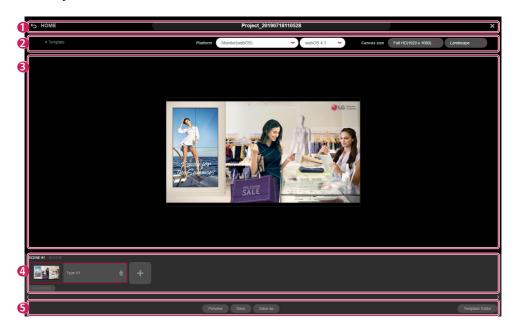

| No. | Category      | Description                                                                               |
|-----|---------------|-------------------------------------------------------------------------------------------|
| 0   | Top Menu Area | This shows the project name and allows page navigation.                                   |
|     |               | • [Home]: Opens Home                                                                      |
|     |               | <ul> <li>Project Name: Shows and edits the project name</li> </ul>                        |
|     |               | [Close]: Closes the story board                                                           |
| 2   | Top Button    | This adds or edits templates on the story board.                                          |
|     | Area          | <ul> <li>+[Template]: Adds a new template after the last scene of the project</li> </ul>  |
|     |               | [Platform]: Changes the information of the platform to be applied to the content          |
|     |               | [Canvas size]: Changes template size                                                      |
|     |               | [Orientation]: Changes template orientation                                               |
| 3   | Template Area | The selected template is shown here.                                                      |
| 4   | Timeline      | Templates included in the story board are shown here. New templates can also be added.    |
|     |               | • Display Time Filter. Sets the reference time to display the timeline of the story board |
|     |               | <ul> <li>+: Adds a new template to the last scene of the project</li> </ul>               |
|     |               | [Add Effect]: Adds a template transition effect                                           |
| 6   | Bottom Menu   | This area provides functions that can be used after working on the story board.           |
|     | Area          | [Preview]: Previews the current content project                                           |
|     |               | [Save]: Saves the content project                                                         |
|     |               | [Save As]: Saves the content project as another file                                      |
|     |               | • [Template Editor]: Opens the Template Editor to edit the selected template              |

## Add Template

Click [Add Template] at the top or click the + button on the timeline. You can add a new template to the timeline.

## **Project Settings**

Use the top button area to change the [Player Type], template [Size] or template [Orientation].

· Changing the settings resets the story board edit screen.

#### Timeline

Changing the display time filter of the timeline changes the template view on the timeline according to the unit of time. Drag a template and drop it in a new position to change the template playback order.

## Add Template Transition effects

Add transition effects between the existing templates.

- 1 Click the + [Add Effect] button of each template in the timeline.
- 2 The list of available transition effects appears.
- 3 Click the + button of an item to add the [Transition effects].
  - The selected [Transition effects] precedes the selected template during playback.
  - The template conversion effect function is supported in webOS 3.0 or higher versions.

# 

• The performance of the template transition effect may vary depending on content composition.

#### Preview

Preview templates in the content project.

• The entire preview is shown in images.

# [Template Editor]

Perform detailed editing of templates on the story board. Add [Media], [Service] or [Text] content to each element of your template.

## Screen Layout and Functions

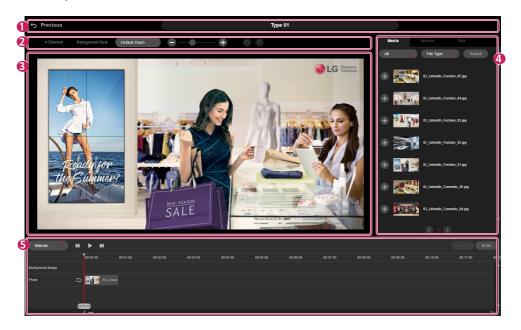

| No. | Category                | Description                                                                                                    |
|-----|-------------------------|----------------------------------------------------------------------------------------------------|
| 0   | Top Menu Area           | This shows the template name and allows page navigation.                                                                  |
|     |                         | [Previous]: Opens the story board                                                                                         |
|     |                         | Template Name: Shows and edits the template name                                                                          |
| 2   | Top Button Area         | A new element can be added to the selected template. A background style can also be applied.                              |
|     |                         | • 🗿 : Undo editing                                                                                                    |
|     |                         | • 💽 : Repeat editing                                                                                                    |
| 8   | Template Edit<br>Screen | The current template is shown here. Clicking the + button adds [Media], [Service] or [Text] content, which can be edited. |
| 4   | List of Items           | This shows a list of [Media], [Service] and [Text] items on the server. Selected items can be added to template elements. |

English

| No. | Category      | Description                                                                                                    |
|-----|---------------|----------------------------------------------------------------------------------------------------|
| 6   | Timeline Area | Items added to the template are shown on a timeline. [Order Type] and [Play time] of each item can be changed or deleted. |
|     |               | Display Time Filter. Sets the reference time to display timeline of the template                                          |
|     |               | Rewinds template                                                                                                    |
|     |               | • Diays template                                                                                                    |
|     |               | Pauses template                                                                                                    |
|     |               | Fast forwards template                                                                                                    |
|     |               | [Touch]: Adds touch interaction                                                                                           |
|     |               | [BGM]: Adds template background music                                                                                     |

## Add Item

Add a [Media], [Service] or [Text] item from the list on the right-hand side to any element on the template.

# 

- · Click +[Element] at the top to add a new area to a template.
- · Select an item on the list to add it to the timeline immediately.

## Adding Media

- 1 Select an element to add media in the template edit screen.
- 2 On the list of items provided on the right-hand side, select the [Media] tab.
- 3 Click the + button of a media item to add or drag and drop to add the item to the selected element.
  - The list is retrieved based on the folder and file type filters.
  - · Enter the keyword by pressing [Search] to search for the desired Media.

# Ο ΝΟΤΕ

· Default playtime of 60 seconds is applied to media items without playtime.

## Adding Service

- 1 Select an element to which to add a service on the template edit screen.
- 2 Select the [Service] tab from the list of items on the right-hand side.
- 3 Select the desired service type from [Item], [Data service], [Date]/[Time], the QR code, and the clip art.

| Filter Item<br>Name | Service Name                               | Description                                                                                                    |
|---------------------|--------------------------------------------|----------------------------------------------------------------------------------------------------|
| [ltem]              | [External Input]                           | Add an external input to display a specific input (HDMI, RGB, etc.) of the player in the selected element.                                                                                        |
|                     | [Web Page]                                 | Add a web page to display the web page of a specific URL in the selected element.                                                                                                    |
|                     | [RSS Feed]                                 | Add an RSS feed and its address to display updates and new posts of the site according to the RSS rules in the selected element.                                                                  |
|                     | [Widget]                                   | Add a widget code to display weather information, calendar, news, etc. in the selected element.                                                                                                   |
|                     | [Streaming]                                | Add a streaming (video) service and its URL to display the streaming video of the URL in the selected element.                                                                                    |
|                     | [Shared Folder]                            | Add a shared folder to display the media items of the shared folder in the selected element.                                                                                                    |
|                     | [Web Video]                                | You can add web pages including videos through the web video service.                                                                                                    |
| [Data Service]      | [Data Service]                             | If you add a data service in the <b>SuperSign Server &gt; Settings &gt; Data Service</b><br>menu, information collected about the external system is displayed regularly<br>on the player screen. |
| [Date]/[Time]       | [Date]                                     | Add the date item and select the display type, color and size to display date information in the selected element.                                                                                |
|                     | [Time]                                     | Add the time item and select the display type, color and size to display time information in the selected element.                                                                                |
| [QR Code]           | [QR Code]                                  | You can create various QR codes in the editor and add them to an element.<br>- Websites, email addresses, contact information, text, locations, messages,<br>business cards etc.                  |
| [Clipart]           | [Clipart]                                  | You can add clip art to an element from a selection of 100 clip art images that are available by default.                                                                                         |
| [Template]          | [Photo], [Video],<br>[Web page],<br>[Text] | Each area can be designated with a unique ID to set up dynamic media through OpenAPI.                                                                                                    |

4 Click the + button of a service item to add or drag and drop to add the item to the selected element.

- Note the following constraints when adding items to each template.
  - Only one [External input], [Web page], [Streaming] or [Shared Folder] service can be added to a template.
  - Up to three [RSS Feed] or [Widget] can be added to a template.
  - For the webOS 3.0 version or lower, one of the following services can be added: [Video], [Background Music], [Flash], [External input], [Streaming], [Shared Folder] (video).
  - In the version of webOS 3.0+ or higher, you can add two services among [Video], [External Input], [Streaming], and [Shared Folder] (video).
  - If your monitor runs webOS 4.0 or later, you can use both [Image] and [Video] for [Shared Folder]. When using image files, however, it is recommended to set minimum playback time to 10 seconds in playlist.txt.
  - With the monitor that runs WebOS 4.0 or later, up to 4 videos can be added to one scene. However, some monitors may not support this feature.
  - Up to 20 [Data Service] can be added per scene.
  - Up to 20 elements that contain [Date], [Time], and [Text] can be added.
- [Streaming] and [Shared Folder] services are supported only in webOS 3.0 or higher versions.
- The [Web Video] service is only supported on the monitors with webOS 3.0+ or higher.

### Adding Text

- 1 Select an element to which to add text on the template edit screen.
- 2 Select the [Text] tab from the list of items on the right-hand side.
- 3 Click the + button of a text item to add or drag and drop to add the item to the selected element.
- 4 Double-click the text element to enter text.

#### Add Style

- 1 Select the [Text] tab from the list of items on the right-hand side.
- 2 Click the [Add Style] button to open the New Text Style popup.

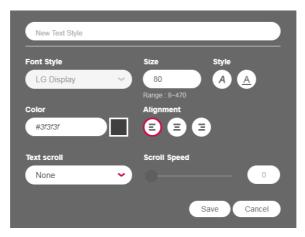

- 3 Enter a text style name and configure the settings.
- 4 Click the [Save] button to add the new text style to the style list.

#### Edit Style

- 1 Select the [Text] tab from the list of items on the right-hand side.
- 2 Click the [Edit] button of each item to open the Edit Text Style popup.
- 3 Check the current settings and change them as needed.
- 4 Click the [Save] button to change the text style.

#### Delete Style

- 1 Select the [Text] tab from the list of items on the right-hand side.
- 2 Click the [Edit] button of each item to open the Edit Text Style popup.
- 3 Click the [Delete] button at the bottom to delete the selected text style.

- The font displayed during editing may be different from the font displayed in a player.
- The range of the font size may vary by platform.

#### Adding Background Style

- 1 Click the [Background Style] button at the top of the Template Edit screen.
- 2 Select a background color or click the [Add Image] button to select an image to add to the background.
- 3 Select the [Image Size] option and click [Save] to apply the background style to the Template Edit screen.
  - Once a background style is added, it can be edited again by clicking the [Background Style] button.

| Background Style |          |   |  |
|------------------|----------|---|--|
| Background co    | ior      |   |  |
| #000000          |          |   |  |
| Background im    | age      |   |  |
| H_Backgroun      | d_02.jpg |   |  |
| Image Size       |          |   |  |
| Full zone        |          | ~ |  |
|                  |          |   |  |

#### Adding Background Music

- 1 Click the [BGM] button on the Template Editor screen.
- 2 The list of music tracks available on the server appears.
- 3 Select a music track to add and click the + button.
- If you add multiple BGM items, the tracks are added one after another.
- 4 The added BGM appears on the timeline.
  - BGM tracks do not appear on the template screen.

## **Change Item Properties**

Double-click an item added in the template to change the [Media], [Service] or [Text] properties.

- 1 To modify the properties of an area, double-click the area from the Template Editor or select the area and click the [Property] button on the area pop-up.
- 2 Change the settings in the [Property] window shown on the right-hand side.
- 3 Click the [Apply] button to change the properties.

# 

· Save changed properties by clicking the [Save] or [Save As] button on the story board.

#### **Delete Item**

Delete items added to the template.

- 1 On the Template Edit screen, select the element that contains an item to delete.
- 2 To delete the selected item, click the [Delete] button on the area pop-up or press the Delete key on your keyboard.
  - Select an item on the timeline and hit the **Delete** key to delete the item immediately.

89

# **APPENDIX**

# LG SuperSign CMS Network Connection

Refer to the information below when establishing network connections for the SuperSign Server and the Display.

## LAN Network Connection

Choose the LAN connection when the SuperSign Server and the Display are on the same network.

- The same network means the same gateway and subnet address for IP communications.
- The SuperSign Server can find the Displays in the same network using the search feature.
- · For 1:1 connection, use a crossover cable that allows communications without network equipment.
- Features such as the Web, Widget, and RSS are not available in closed networks without an external connection to the Internet.
- If the network does not have a DHCP server, you should manually set the IP addresses of the Display and the SuperSign Server.

### 1:1 Connection

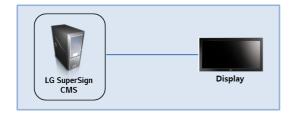

## **1:N Connection**

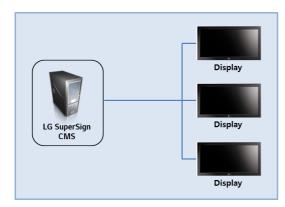

## **Internet Connection**

Choose the Internet connection when the SuperSign Manager and the Display are in two different networks.

- The SuperSign Server cannot find the Display in another network using the search feature.
- The Display can be connected to the SuperSign Server using the manual scan (manual Player search) mode.
- If the SuperSign Server is in a private network, the Display may not be properly connected.
- If the network is protected by a firewall, some transmission features may not work properly.
- Features such as the Web, Widget, and RSS are not available in closed networks without an external connection to the Internet.
- If the network does not have a DHCP server, you should manually set the IP addresses of the Display and the SuperSign Server.

### **Hierarchical Connection**

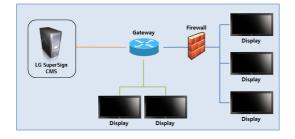

### **Internet Connection**

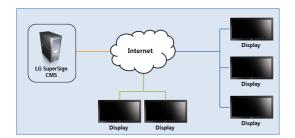

# Wireless Network Connection

Choose a wireless network connection when using a wireless router to connect the SuperSign Server and the Display.

- The SuperSign Server and the Display support wired and wireless network connections.
- The Display may not work properly if you use wired and wireless network devices simultaneously.
- Unplug the LAN cable when you connect the Display to the SuperSign Server using a wireless network. Do not plug in a wireless network device when you connect the Display to the SuperSign Server using a wired network.
- Make sure that the SuperSign Server and the Display are on the same network when you use a wired/wireless router. The player cannot be recognized by a search when it is on a different network. If the SuperSign Server is behind a router or a firewall, a connection may not be established.

#### Wired/Wireless Router

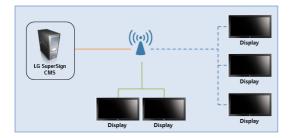

### Wired/Wireless Network

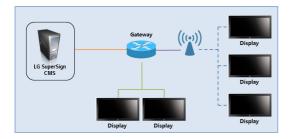

## **Available Ports**

The SuperSign Server can be connected to SuperSign Player via the ports listed below:

- 8080: Server open
- 5432: PostgreSQL DB
- 6950: Player search
- 9000: Server update
- 9: WOL (WakeOnLan)
- 8443: HTTPS

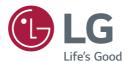

#### **Open Source Software Notice Information**

To obtain the source code under GPL, LGPL, MPL, and other open source licenses, that is contained in this product, please visit *http://opensource.lge.com*. In addition to the source code, all referred license terms, warranty disclaimers and copyright notices are available for download.

LG Electronics will also provide open source code to you on CD-ROM for a charge covering the cost of performing such distribution (such as the cost of media, shipping, and handling) upon email request to opensource@lge.com.

This offer is valid for a period of three years after our last shipment of this product. This offer is valid to anyone in receipt of this information.